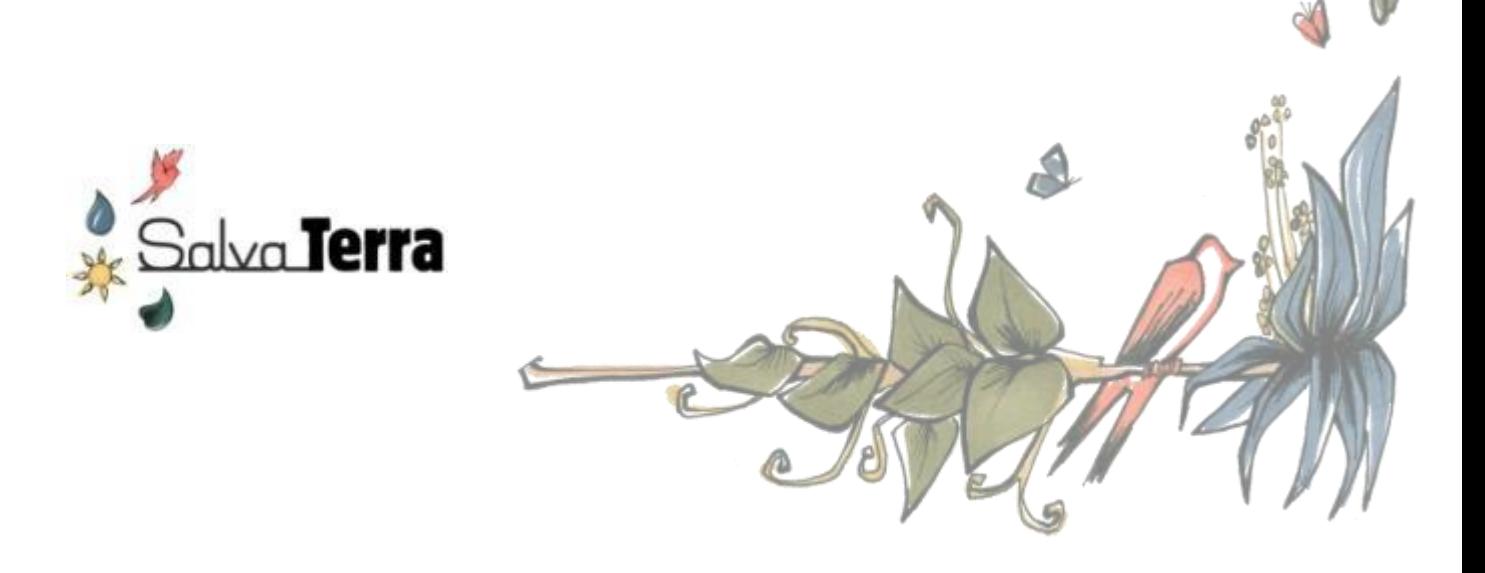

# **Simulateur pour l'évaluation des coûts et bénéfices de différents choix d'aménagement du territoire**

**Mode d'emploi**

**-**

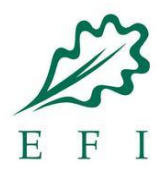

## **Facilité UE REDD+, Institut européen de la forêt (EFI)**

 **Novembre 2014**

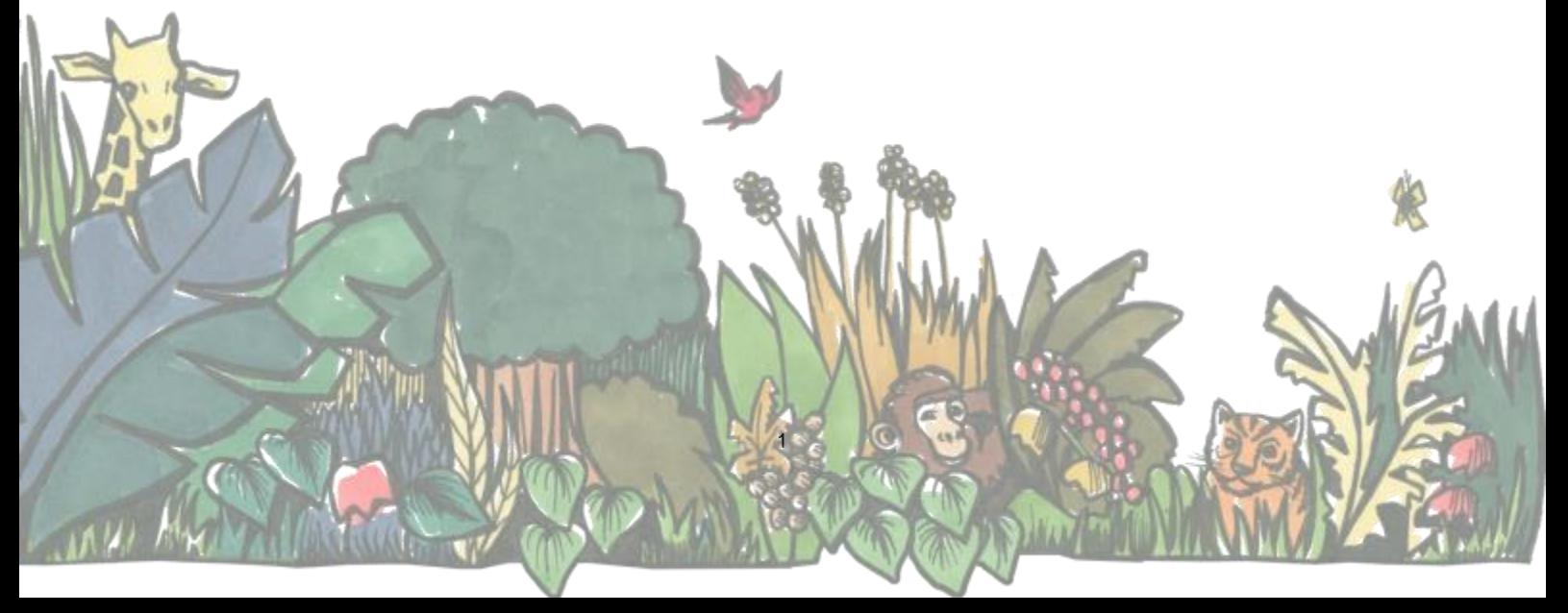

**Simulateur pour l'évaluation des coûts et bénéfices de différents choix d'aménagement du territoire - Mode d'emploi**

© European Forest Institute 2014

**Le présent rapport, financé et supervisé par EFI, a été préparé par SalvaTerra. Ce rapport a été réalisé avec l'aide de l'Union européenne. Le contenu de ce rapport relève de la seule responsabilité de ses auteurs et ne peut en aucun cas être considéré comme reflétant la position de l'Union européenne.** 

## **SOMMAIRE**

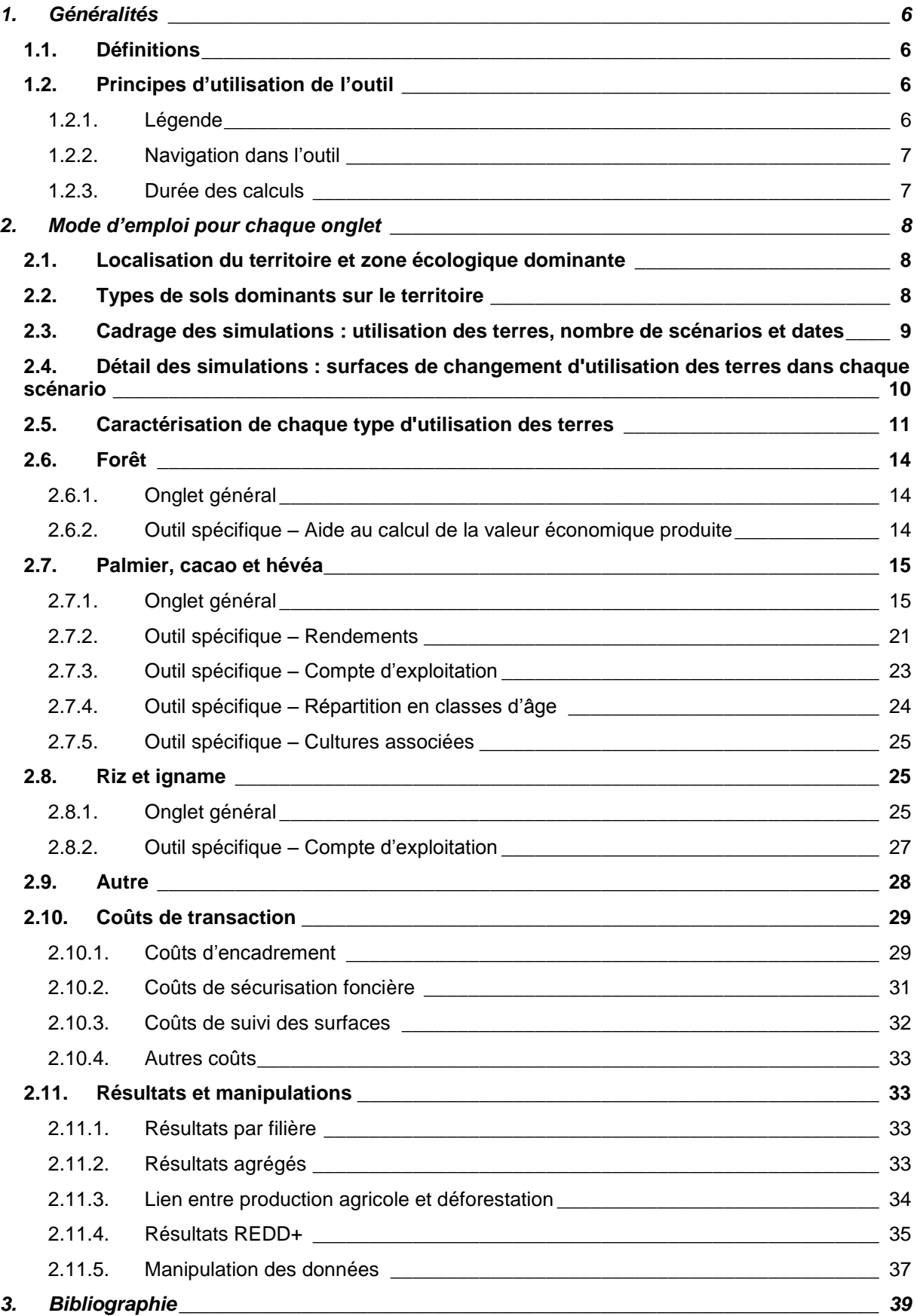

## **Table des figures**

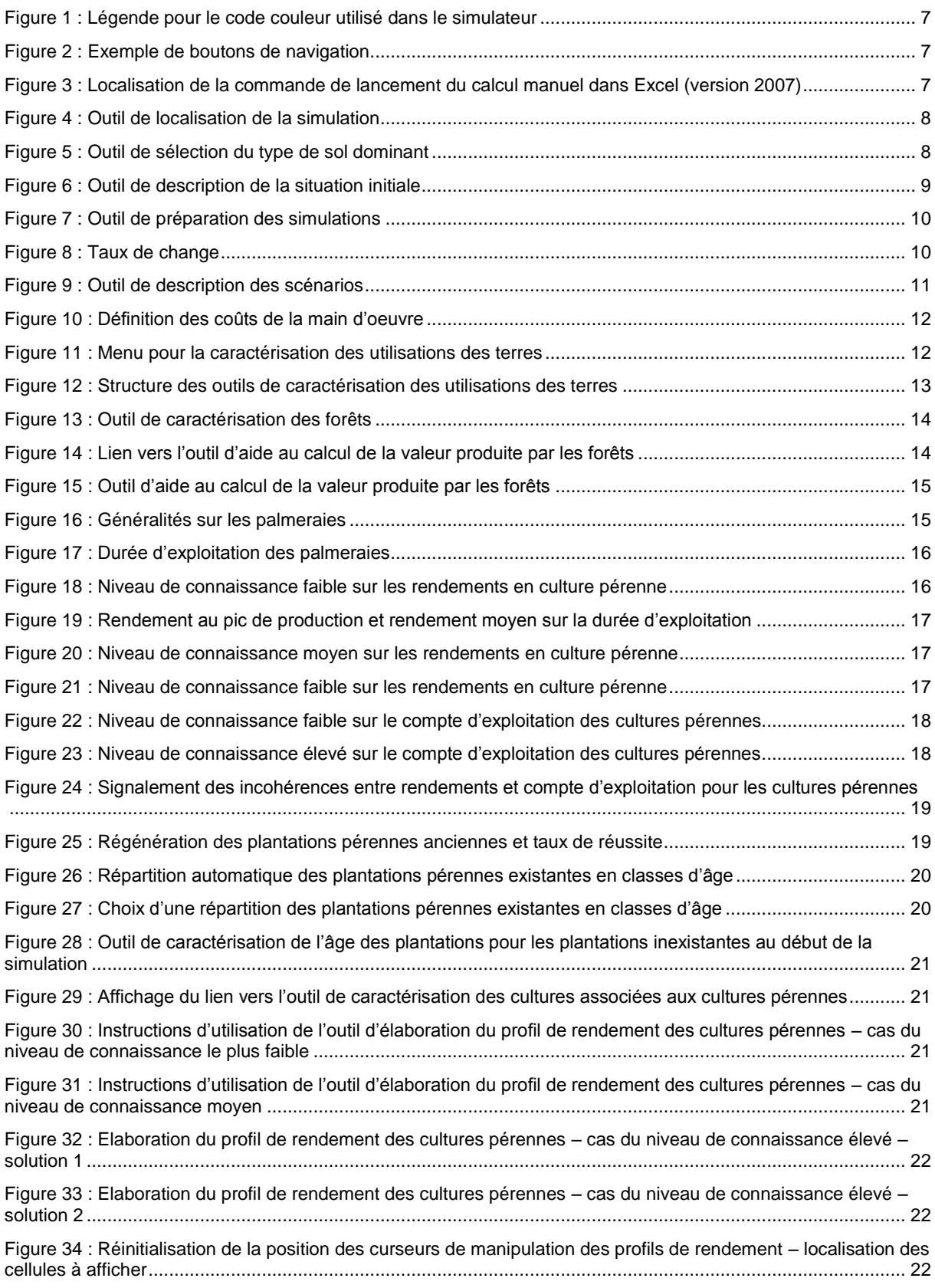

#### **Simulateur pour l'évaluation des coûts et bénéfices de différents choix d'aménagement du territoire - Mode d'emploi**

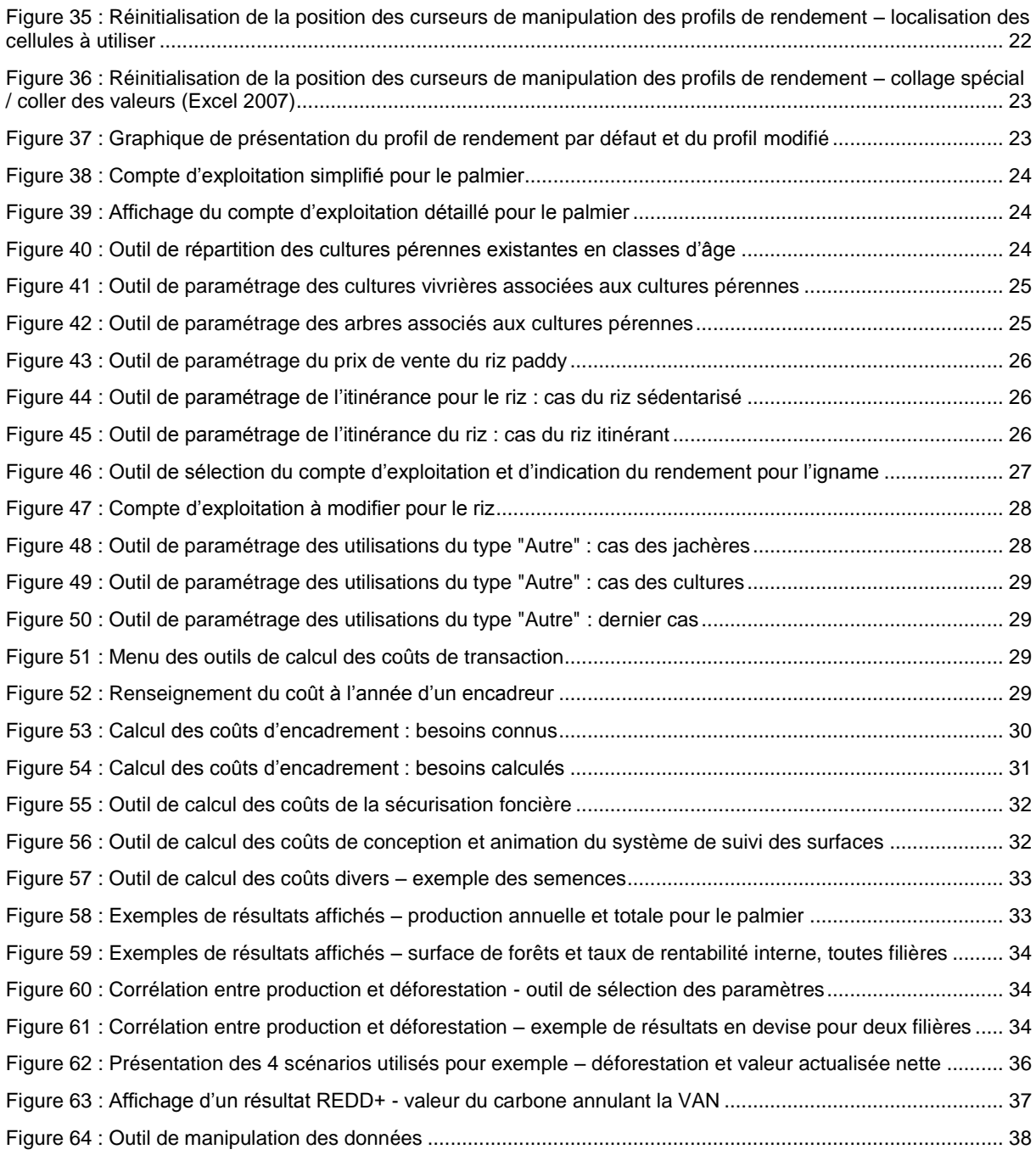

## <span id="page-5-1"></span><span id="page-5-0"></span>**1. Généralités**

## 1.1.Définitions

**Scénarios** : Ils désignent des choix faits par l'utilisateur en termes d'affectation des terres, entre la date de début de la simulation et la date de fin de la simulation. L'utilisateur peut tester jusqu'à 5 scénarios, incluant un scénario sans changement.

**Scénario sans changement** : Dans ce scénario, aucun changement d'usage des terres n'intervient entre la date de début et la date de fin de la simulation, à l'exception :

- (i) de ceux dus à l'itinérance des cultures vivrières existantes : on considère que la surface annuellement cultivée est constante et que l'itinérance entraîne ainsi le défrichement annuel de nouvelles surfaces
- (ii) de ceux dus à l'échec de la régénération des cultures pérennes en fin d'exploitation. Les terrains sur lesquels la régénération échoue passent dans la catégorie « Autre ».

**Simulation :** Une simulation est l'évolution des surfaces, productions, émissions, coûts et bénéfices dus à l'usage des terres entre deux dates, selon plusieurs scénarios définis pas l'utilisateur. La simulation permet également la comparaison directe de ces scénarios.

**Type d'utilisation des terres :** 6 types d'utilisation des terres sont intégrés :

- **Forêt :** Ce type est défini dans les lignes directrices du GIEC (GIEC, 2006) : On entend par forêt une terre d'une superficie minimale comprise entre 0,05 et 1,0 hectare portant des arbres dont le houppier couvre plus de 10 à 30 pour cent de la surface (ou ayant une densité de peuplement équivalente) et qui peuvent atteindre à maturité une hauteur minimale de 2 à 5 mètres in situ. Une forêt peut être constituée soit de formations denses dont les divers étages et les sous-bois couvrent une forte proportion du sol, soit de formations claires. Les jeunes peuplements naturels et toutes les plantations dont le houppier ne couvre pas encore 10–30 pour cent de la superficie ou qui n'atteignent pas encore une hauteur de 2 à 5 mètres sont classés dans la catégorie des forêts, de même que les espaces faisant normalement partie des terres forestières qui sont temporairement déboisées par suite d'une intervention humaine telle que l'abattage ou de phénomènes naturels mais qui devraient redevenir des forêts.
- **Cacao :** cacaoyères. Peut inclure des agroforêts à base de cacao.
- **Palmier** : palmeraies. Peut inclure des agroforêts à base de palmier à huile
- **Hévéa :** plantations d'hévéa. Peut inclure des agroforêts à base d'hévéa.
- **Riz :** terrains cultivés en riziculture pluviale.
- **Igname :** terrains cultivés en igname.
- Autre : tous les autres types de terrains, notamment les sols nus, les jachères et les cultures, annuelles ou pérennes, non couvertes par les catégories précédentes.

**Utilisation des terres :** Une utilisation des terres est définie par le type d'utilisation (forêt, cacao, palmier, hévéa, riz, igname ou autre) et des caractéristiques spécifiques à définir par l'utilisateur. Dans le cas des forêts, ces caractéristiques spécifiques sont les valeurs des stocks de carbone forestiers et la valeur des biens et services écosystémiques qu'elles produisent. Dans le cas des cultures agricoles, les caractéristiques spécifiques se rapportent aux pratiques de gestion et aux paramètres influencés par ces pratiques (rendements, coûts et bénéfices d'exploitation, rendements, durée d'exploitation). Pour chaque type d'utilisation des terres, le nombre d'utilisations des terres est limité à 6.

### <span id="page-5-2"></span>1.2.Principes d'utilisation de l'outil

## *1.2.1. Légende*

<span id="page-5-3"></span>Les cellules du simulateur utilisent un code couleur. La légende, rappelée en premier onglet de l'outil, est la suivante :

**Simulateur pour l'évaluation des coûts et bénéfices de différents choix d'aménagement du territoire - Mode d'emploi**

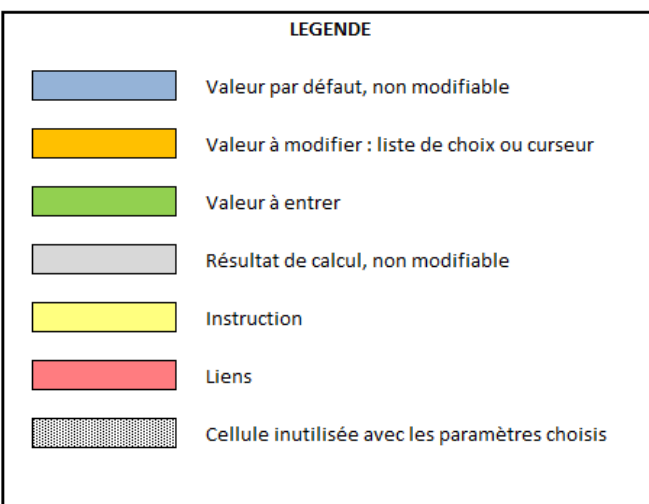

**Figure 1 : Légende pour le code couleur utilisé dans le simulateur**

## <span id="page-6-2"></span>*1.2.2. Navigation dans l'outil*

<span id="page-6-0"></span>L'outil est conçu pour que l'utilisateur suive des étapes de renseignement des données, organisés en onglets. La navigation entre les différentes étapes se fait grâce aux liens insérés dans chaque formulaire :

<span id="page-6-3"></span>Etape précédente : caractéristiques des terres

```
Etape suivante : résultats
```
**Figure 2 : Exemple de boutons de navigation**

## *1.2.3. Durée des calculs*

<span id="page-6-1"></span>Le calcul des résultats est long (test : 6 à 7 secondes sur un ordinateur de 2 ans) et la modification d'une variable relance automatiquement ce calcul, ce qui peut gêner la manipulation de l'outil. Il est possible de désactiver le calcul automatique des résultats et de passer en mode « Manuel ». Le lien suivant donne les explications :

http://office.microsoft.com/fr-fr/excel-help/modifier-le-recalcul-des-formules-literation-ou-la-precision-HP010342231.aspx#BMchange\_when\_a\_worksheet\_or\_workbook\_r

Lorsque le mode manuel est activé, il est nécessaire de lancer manuellement le calcul du classeur, soit par le raccourci F9, soit par le bouton dédié (voir ci-dessous pour Excel 2007, onglet Formules).

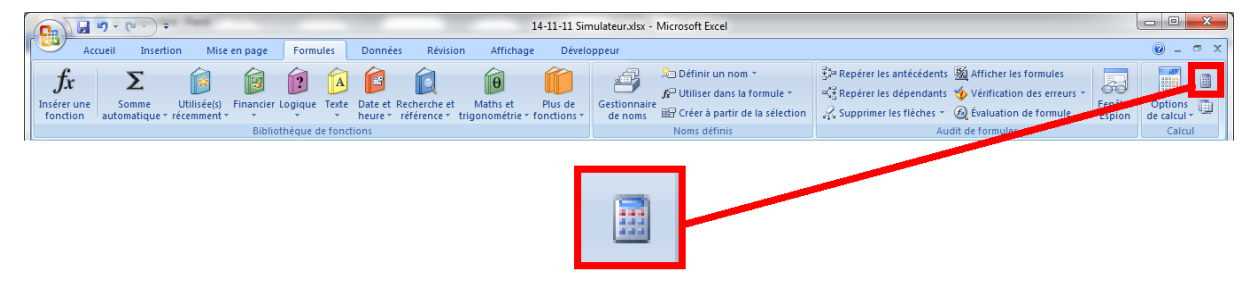

<span id="page-6-4"></span>**Figure 3 : Localisation de la commande de lancement du calcul manuel dans Excel (version 2007)**

La mise en forme conditionnelle nécessite que les calculs soient relancés. Ainsi, certaines options du simulateur ne sont pas accessibles tant que le classeur n'a pas été recalculé. Il est ainsi nécessaire de cliquer sur le bouton de recalcul ou d'appuyer sur F9. Par contre, il n'est pas toujours nécessaire d'attendre la fin du calcul, un clic à un endroit quelconque sur la feuille arrête le calcul et la mise en forme conditionnelle a généralement été mise à jour.

Dans la suite de ce manuel, le symbole  $\mathbb{H}$  est inséré à certaines étapes pour rappeler à l'utilisateur qu'il est nécessaire d'actualiser les calculs.

## <span id="page-7-1"></span><span id="page-7-0"></span>**2. Mode d'emploi pour chaque onglet**

## 2.1.Localisation du territoire et zone écologique dominante

La zone concernée par la simulation est localisée, afin que les calculs se basent sur des données pertinentes pour la zone. L'utilisateur renseigne la région et la zone écologique.

- La région peut être l'Afrique, l'Amérique du Nord, l'Amérique du Sud, l'Asie continentale, l'Asie insulaire, l'Europe ou la Nouvelle Zélande. Le choix de la région permet de sélectionner les valeurs de biomasse aérienne des forêts (GIEC, 2006).
- La zone écologique est à sélectionner parmi 15 des 20 zones écologiques définies par la FAO (2000).Le choix de la zone écologique permet de sélectionner les valeurs par défaut pertinentes parmi les autres données du GIEC (2006). Les zones écologiques sans terrains boisés ne sont pas intégrées.

Il est à noter que l'utilisateur pourra choisir des zones écologiques secondaires au cours de l'étape de description des forêts, afin de pouvoir intégrer dans la même simulation des forêts de plusieurs zones écologiques.

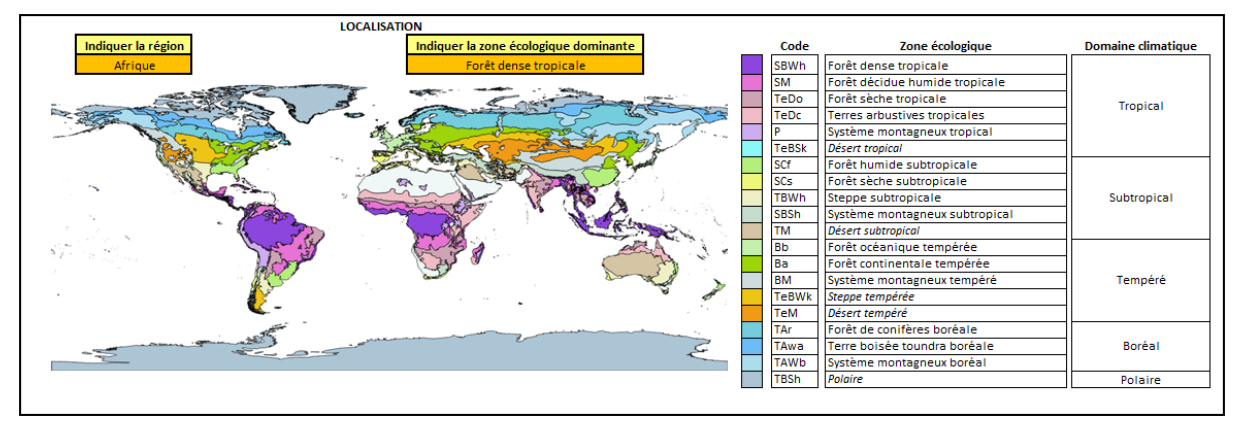

**Figure 4 : Outil de localisation de la simulation**

## <span id="page-7-3"></span><span id="page-7-2"></span>2.2.Types de sols dominants sur le territoire

Le choix par l'utilisateur du type de sol dominant permet l'utilisation des données par défaut pertinentes pour les stocks de carbone des sols forestiers (GIEC, 2006). Les choix sont les suivants : sols argileux très actifs, sols argileux peu actifs, sols sablonneux, sols spodiques, sols volcaniques et sols humides.

L'utilisateur est aidé dans son choix par une cartographie des sols dominants, réalisée par SalvaTerra sur la base de Batjes, 2010.

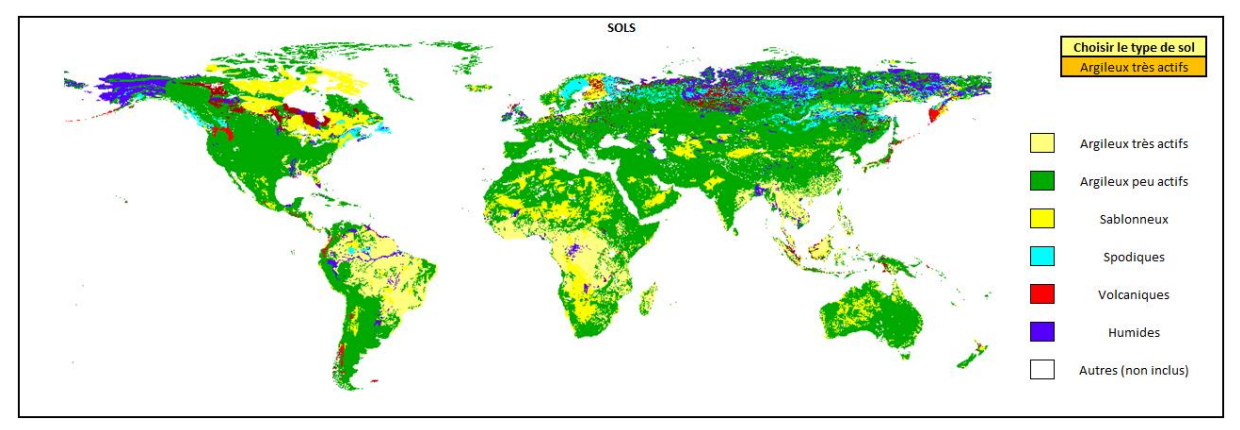

<span id="page-7-4"></span>**Figure 5 : Outil de sélection du type de sol dominant**

## <span id="page-8-0"></span>2.3.Cadrage des simulations : utilisation des terres, nombre de scénarios et dates

Cet onglet est divisé en trois parties :

**Description de la situation initiale** : il s'agit de renseigner les surfaces de chaque utilisation des terres au début de la simulation (date à préciser). Le nombre d'utilisations initiales est limité à 10.

| Indiquer la date de début des simulations        |                             |              |  |  |  |  |
|--------------------------------------------------|-----------------------------|--------------|--|--|--|--|
| 2015                                             |                             |              |  |  |  |  |
| Décrire les utilisations des terres à cette date |                             |              |  |  |  |  |
| <b>Type d'utilisation</b>                        | <b>Nom de l'utilisation</b> | Surface (ha) |  |  |  |  |
| Forêt                                            | Forêt intacte               | 100 000      |  |  |  |  |
| Forêt                                            | Forêt dégradée              | 100 000      |  |  |  |  |
| Palmier                                          | PI                          | 20 000       |  |  |  |  |
| Palmier                                          | PV                          | 20 000       |  |  |  |  |
|                                                  |                             |              |  |  |  |  |
|                                                  |                             |              |  |  |  |  |
|                                                  |                             |              |  |  |  |  |
|                                                  |                             |              |  |  |  |  |
|                                                  |                             |              |  |  |  |  |
|                                                  |                             |              |  |  |  |  |
|                                                  |                             |              |  |  |  |  |
| Surface du territoire considéré                  | 240 000                     |              |  |  |  |  |

**Figure 6 : Outil de description de la situation initiale**

<span id="page-8-1"></span>**Préparation des simulations** : Plusieurs paramètres sont à renseigner :

- La date de fin de la simulation. La comptabilisation des résultats tient compte des changements intervenus au cours de cette dernière année.
- Les nouvelles utilisations des terres à faire apparaitre au cours de la simulation. Il est en effet probable que les scénarios à tester fassent intervenir des utilisations des terres non présentes initialement. Le nombre de nouvelles utilisations est limité à 5. A ce stade, leurs surfaces ne sont pas encore à renseigner.
- $\blacksquare$  Le nombre de scénarios à tester et ( $\blacksquare$  une fois le calcul effectué) le nom de ces scénarios. Le scénario sans changement est automatiquement inclus (voir la définition du scénario sans changement).

**Simulateur pour l'évaluation des coûts et bénéfices de différents choix d'aménagement du territoire - Mode d'emploi**

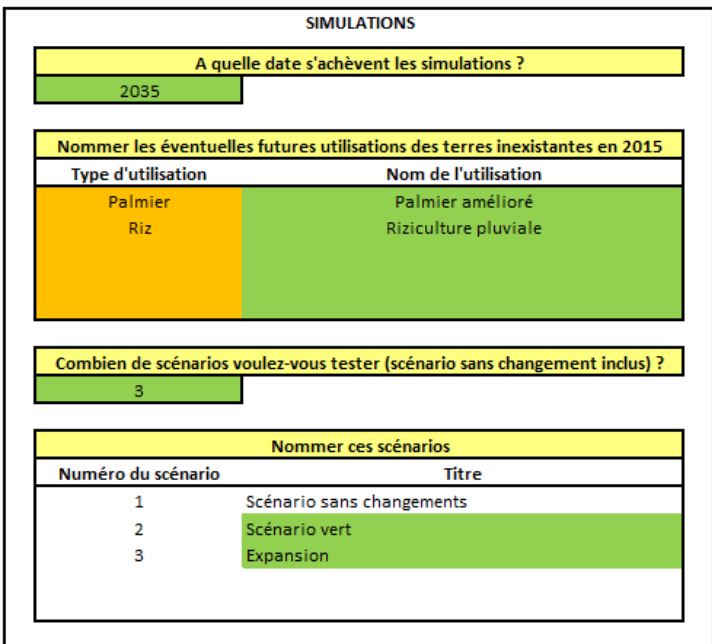

**Figure 7 : Outil de préparation des simulations**

<span id="page-9-1"></span>**Taux de change** : indiquer le taux de change entre l'euro et la devise à considérer (le facteur par lequel multiplier la valeur en euros pour obtenir la valeur dans la devise voulue).

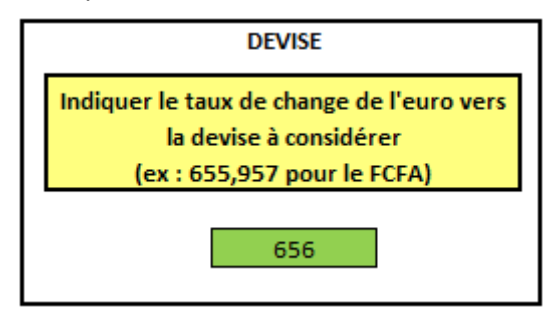

**Figure 8 : Taux de change**

## <span id="page-9-2"></span><span id="page-9-0"></span>2.4.Détail des simulations : surfaces de changement d'utilisation des terres dans chaque scénario

**Pensez à actualiser les calculs avant de remplir cette partie.** 

Chaque scénario sera caractérisé par les changements d'utilisation des terres intervenant entre la date de début et la date de fin de la simulation.

Pour chaque scénario, un tableau est à remplir. Chaque changement d'utilisation est défini par les 6 paramètres suivants :

**Utilisation initiale**, à choisir dans la liste des utilisations existantes définies à l'étape précédente.

**Utilisation finale**, à choisir dans la liste des utilisations existantes ou futures définies à l'étape précédente

**Surface** concernée par le changement (cette surface est donc déduite de la surface totale de l'utilisation initiale et ajoutée à la surface totale de l'utilisation finale).

**Date de début** du changement d'utilisation (le changement sera pris en compte au début de l'année suivante)

Date de fin du changement d'utilisation (le changement n'interviendra plus dès le début de l'année suivante). La date doit être postérieure à la date de début du changement.

Entre ces deux dates, on considère que le rythme du changement est constant. La surface annuelle de changement d'utilisation est ainsi calculée comme la surface totale divisée par la durée.

**Type de changement** : dans le cas où une utilisation des terres est remplacée par une autre utilisation du même type (par exemple palmeraie villageoise changée en palmeraie industrielle ou cacaoyère en monoculture changée en cacaoyère sous ombrage), deux cas peuvent être envisagés :

- *La culture initiale est défrichée* et la culture suivante est replantée. Par défaut, l'outil traite ce cas de figure.
- *La culture initiale n'est pas défrichée* et le changement d'utilisation consiste en un changement de pratiques sur cette culture. Il est alors nécessaire de préciser que le type d'utilisation est « sans défrichement », grâce au menu déroulant dans la colonne correspondante. Pour que ce menu déroulant affiche le choix « sans défrichement », il est nécessaire d'actualiser les calculs . Dans le cas des cultures vivrières, ce choix « sans défrichement » n'a pas d'effet sur les calculs.

Une même utilisation des terres peut être impliquée dans plusieurs changements d'utilisation, que cette utilisation soit l'utilisation initiale, finale ou les deux, du moment que les surfaces disponibles sont respectées. Une colonne de contrôle permet d'éviter certaines incohérences sur les surfaces ( $\blacksquare$ actualiser les calculs pour ce contrôle)

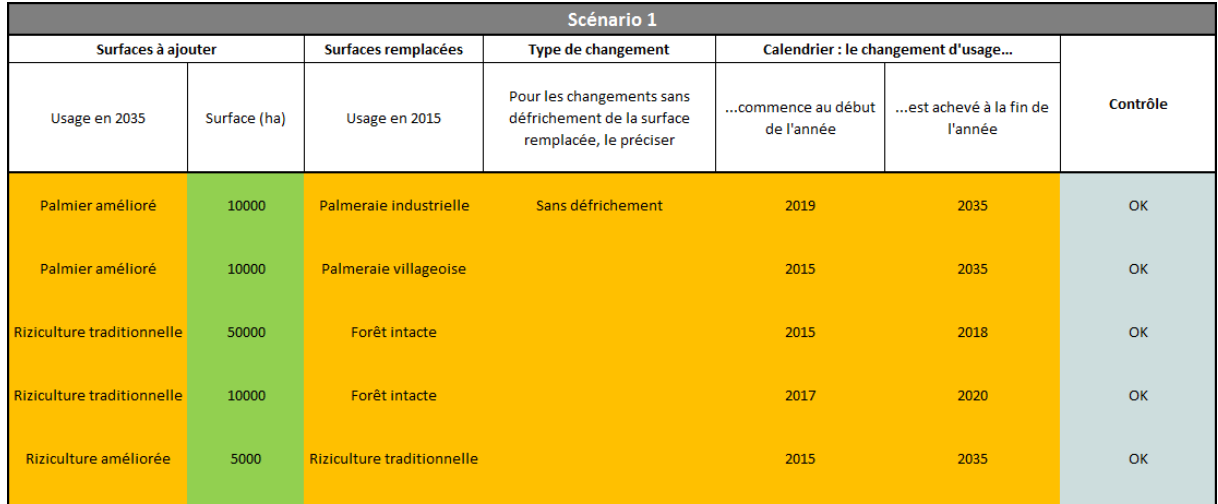

La copie d'écran ci-dessous donne un exemple possible de scénario :

**Figure 9 : Outil de description des scénarios**

<span id="page-10-1"></span>**A noter** : Lors de la conversion d'une culture pérenne à une autre utilisation (autre culture pérenne ou autre type d'utilisation), le simulateur appliquera la conversion sur :

- les superficies les plus anciennes, s'il s'agit d'une conversion avec défrichement. On considère en effet que le défrichement ne concerne pas en premier lieu les jeunes cultures, encore productive et/ou pas encore rentabilisée.
- les superficies les plus jeunes, s'il s'agit d'une conversion sans défrichement. On considère en effet que le changement de pratiques dans une plantation n'est envisageable et efficace que si cette plantation est jeune.

## <span id="page-10-0"></span>2.5.Caractérisation de chaque type d'utilisation des terres

L'utilisateur est invité à renseigner le coût de la main d'œuvre journalière dans les cultures pérennes et annuelles (valeurs par défaut de 1500Fcfa/j et 800Fcfa/j).

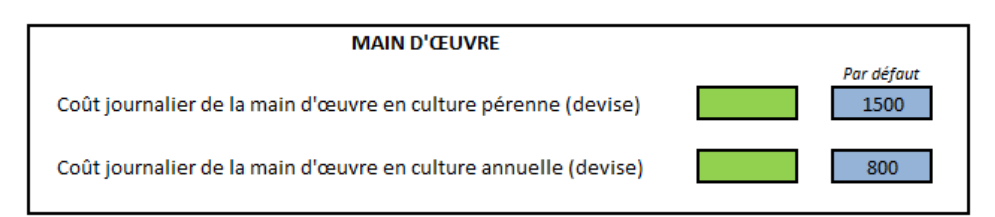

**Figure 10 : Définition des coûts de la main d'oeuvre**

<span id="page-11-0"></span>Un menu permet d'accéder aux onglets de caractérisation de chacun des types d'utilisations sélectionnés à l'étape 3.

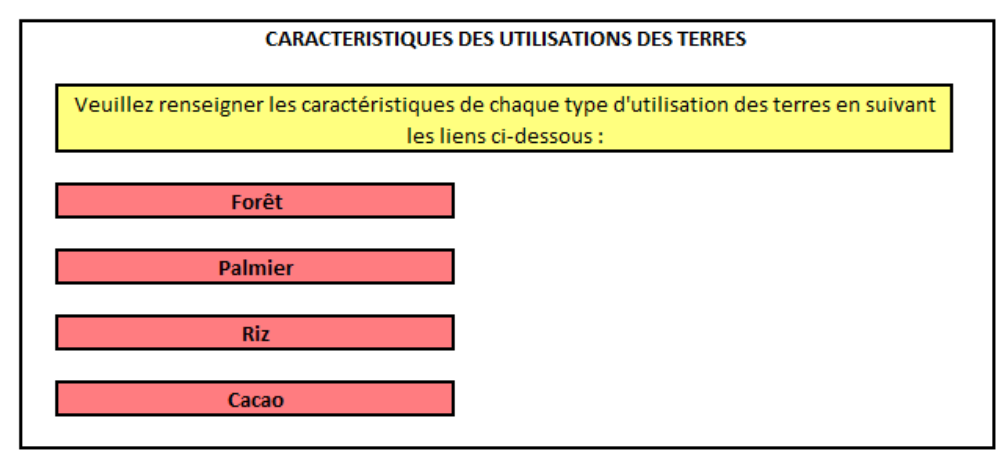

**Figure 11 : Menu pour la caractérisation des utilisations des terres**

<span id="page-11-1"></span>La structure des outils permettant cette caractérisation est schématisée en page suivante. Dans la suite du Manuel, les outils seront présentés en 4 groupes : Forêt ; Palmier/Cacao/Hévéa ; Riz/igname et Autre.

#### **Simulateur pour l'évaluation des coûts et bénéfices de différents choix d'aménagement du territoire - Mode d'emploi**

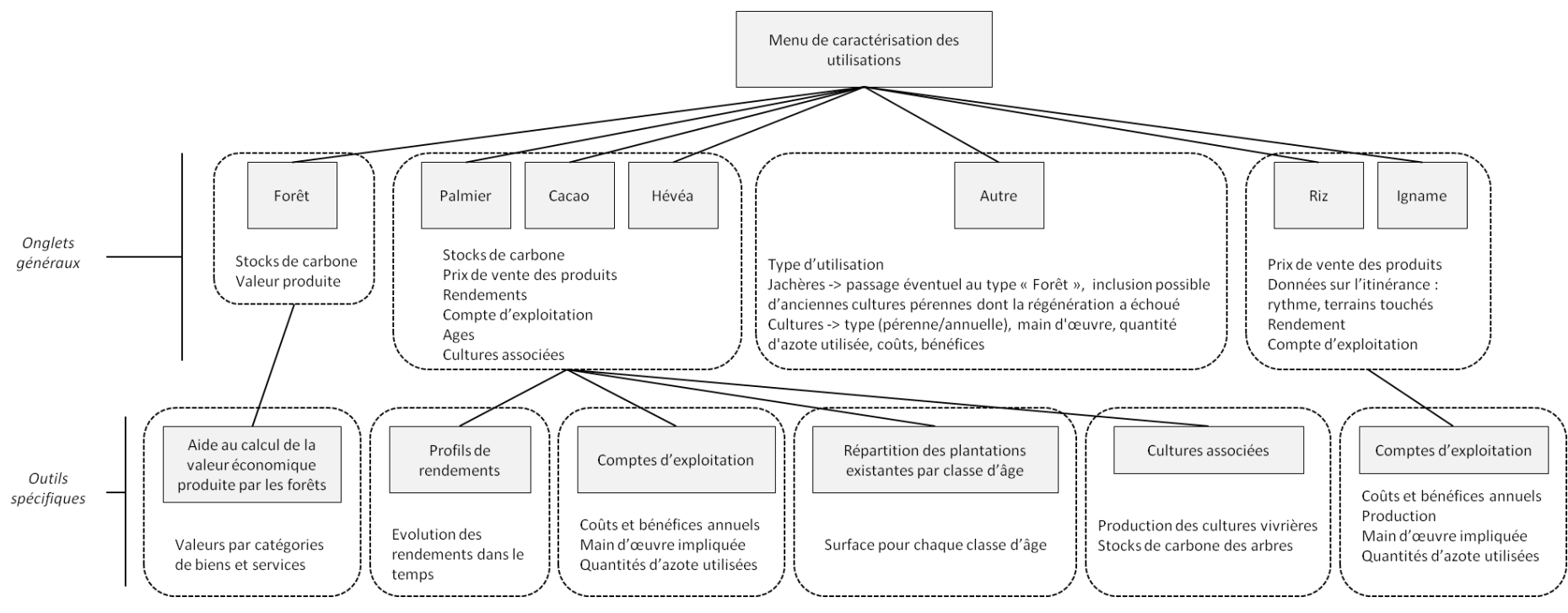

**Figure 12 : Structure des outils de caractérisation des utilisations des terres**

<span id="page-12-0"></span>Sur fond gris, les onglets. Sur fond blanc, les données à renseigner.

## <span id="page-13-0"></span>2.6. Forêt

## *2.6.1. Onglet général*

<span id="page-13-1"></span>Pour chaque forêt, l'utilisateur est invité à renseigner :

- **la zone écologique** (si celle-ci est différente de la zone écologique dominante sélectionnée à l'étape 1),
- **le taux de dégradation**, par défaut de 0%. En cas d'utilisation des valeurs de stock de carbone par défaut, ceux-ci seront réduits du pourcentage indiqué ici.
- **les stocks de carbone** des 5 compartiments identifiés par le GIEC (biomasse aérienne, souterraine, litière, bois mort, sol) en tonnes de carbone par hectare. Des valeurs par défaut du GIEC (2006) ajustées par le taux de dégradation renseigné sont proposées, en fonction de la zone écologique. Si l'utilisateur ne renseigne pas de nouvelle valeur pour un compartiment, dans la cellule verte correspondante, la valeur par défaut est utilisée.
- **la valeur annuellement produite par les forêts.** Il s'agit de la valeur des biens et services écosystémiques, directs ou indirects, marchands ou non marchands, exprimée en devise par hectare et par an. La valeur par défaut est 0. D'autres valeurs sont proposées dans un menu déroulant en orange : la valeur calculée pour le cas de la Côte d'Ivoire (71 €/ha/an) (SalvaTerra, 2013) et des valeurs correspondant à 50%, 200% et 400% de cette valeur. L'utilisateur peut également renseigner une autre valeur dans la case verte, auquel cas la valeur de a cellule orange n'est plus prise en compte.

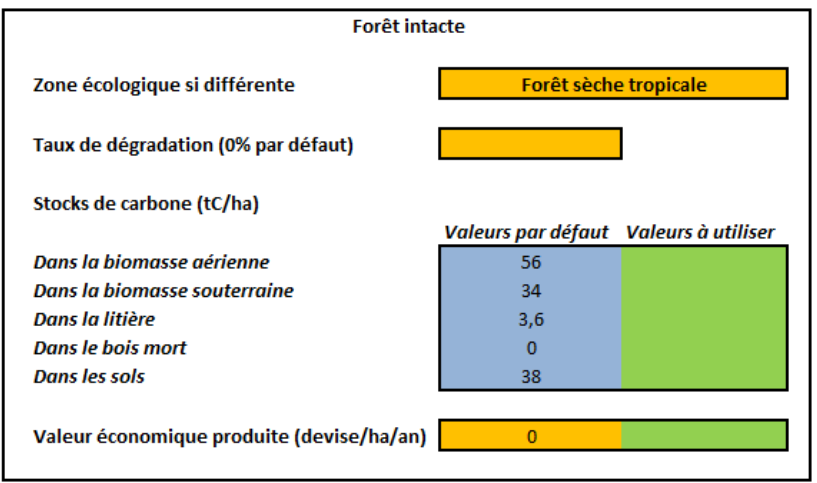

**Figure 13 : Outil de caractérisation des forêts**

<span id="page-13-3"></span>Dans la partie supérieure droite de l'onglet, un lien permet d'accéder à l'outil d'aide au calcul de la valeur produite par les forêts.

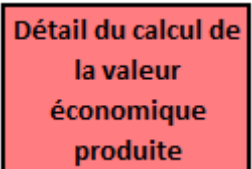

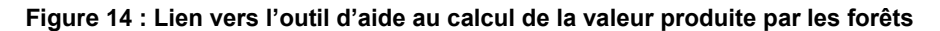

### <span id="page-13-4"></span>*2.6.2. Outil spécifique – Aide au calcul de la valeur économique produite*

<span id="page-13-2"></span>Cet outil peut permettre à l'utilisateur de calculer la valeur économique produite annuellement par une des forêts considérées dans le simulateur. Il est constitué d'un tableau dans lequel l'utilisateur peut rentrer les données servant au calcul.

Le tableau est pré-rempli avec les valeurs utilisées pour l'étude des coûts et bénéfices de la REDD+ en Côte d'Ivoire (SalvaTerra, 2013).

Le résultat obtenu n'est pas pris en compte par le simulateur, l'utilisateur doit la reporter dans la cellule correspondante de l'onglet général pour les forêts (voir chapitre précédent).

Avant de la reporter, penser à lancer le calcul manuel.

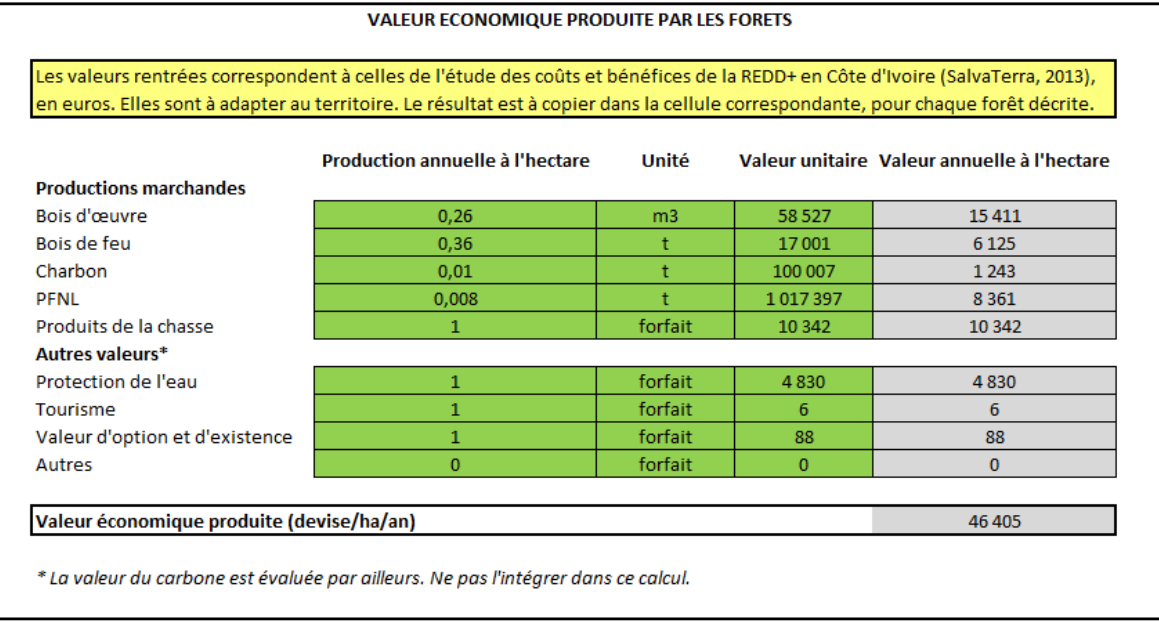

#### **Figure 15 : Outil d'aide au calcul de la valeur produite par les forêts**

#### <span id="page-14-2"></span><span id="page-14-0"></span>2.7.Palmier, cacao et hévéa

<span id="page-14-1"></span>Ces trois filières sont traitées de manière similaire. On explique l'utilisation les concernant sur la base de l'exemple du palmier.

## *2.7.1. Onglet général*

#### *Stocks de carbone et prix des produits*

En haut de l'onglet, l'utilisateur est tout d'abord invité à renseigner la **valeur de stock de carbone** des cultures à l'équilibre (en tonnes de carbone par hectare), **l'âge des plantations auquel est atteint ce stock** (en années) ainsi que **la valeur de vente des productions agricoles** (en devise par tonne de produit).

Les **valeurs de stocks** déjà renseignées sont tirées des données par défaut du GIEC (2006).

Le **prix des produits agricoles** sera le prix payé au producteur au champ ou à l'usine, selon que le coût de transport est renseigné ou non dans le compte d'exploitation de la culture. Par défaut, ce coût est renseigné et le prix de vente est un prix à l'usine. Il s'agit des prix utilisés dans l'étude des coûts et bénéfices de la REDD+ en Côté d'Ivoire (SalvaTerra, 2013).

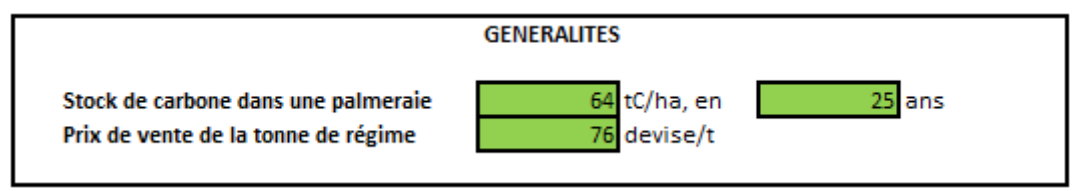

**Figure 16 : Généralités sur les palmeraies**

#### <span id="page-14-3"></span>*Rendements*

L'utilisateur doit tout d'abord indiquer à **partir de quel âge la culture commence à être exploitée** et **à quel âge son exploitation est arrêtée**. En effet, avant l'âge de mise en exploitation, le simulateur

ne considèrera aucun coût de récolte ou de transport de la récolte. De même après l'arrêt de l'exploitation, aucun coût ni bénéfice ne sera considéré.

L'utilisateur modifie les valeurs proposées grâce aux curseurs ou coche la case « Je ne sais pas ». Dans le cas où cette case est cochée, les valeurs par défaut seront utilisées (4-25 ans pour le palmier, 7-37 ans pour l'hévéa et 1-50 ans pour le cacao), même si des valeurs sont renseignées dans les cellules orange.

Le calcul doit être relancé pour que le message « La simulation utilisera des âges par défaut » apparaisse ou disparaisse.

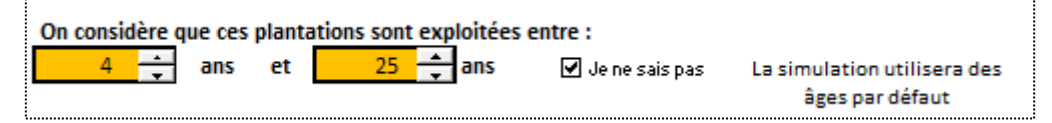

**Figure 17 : Durée d'exploitation des palmeraies**

<span id="page-15-0"></span>Les rendements en culture pérenne varient au cours du temps, en fonction du matériel végétal utilisé, des pratiques de gestion et des conditions climatiques notamment.

L'outil est conçu pour permettre son utilisation avec différents niveaux de connaissance des profils de rendements.

*Niveau de connaissance le plus faible : l'utilisateur n'a aucune information sur les rendements*

Dans ce cas, il sélectionne la réponse « Non » à la question « Avez-vous des informations sur les valeurs de rendement ? ».

Une fois le calcul effectué, l'outil lui propose de sélectionner un profil de rendement correspondant à l'une des pratiques par défaut : Courant (maximum atteint : 9 t/ha/an en palmier, 0,623 t/ha/an en cacao et 1 t/ha/an en hévéa) ou Amélioré (maximum atteint : 20 t/ha/an en palmier, 0,808 t/ha/an en cacao et 2 t/ha/an en hévéa).

Pour la description de ces pratiques par défaut, on renvoie aux fiches de description par filière élaborées par SalvaTerra.

Un lien vers une aide permet aussi de s'informer sur ces pratiques.

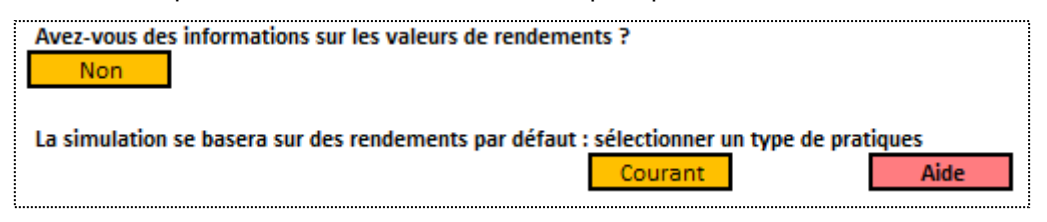

**Figure 18 : Niveau de connaissance faible sur les rendements en culture pérenne**

<span id="page-15-1"></span> *Niveau de connaissance moyen : l'utilisateur a des informations sur le rendement mais pas son évolution au cours du temps*

Dans ce cas, il sélectionne la réponse « Oui » à la question « Avez-vous des informations sur les valeurs de rendement ? ».

Une fois le calcul effectué, il sélectionne la réponse « Non » à la question « Connaissez-vous l'évolution des rendements en fonction de l'âge de la plantation ? ».

Une fois le calcul effectué, l'utilisateur renseigne dans la cellule verte correspondante sa valeur de rendement.

Il doit également préciser s'il s'agit d'un rendement au pic de production ou d'un rendement moyen sur la durée d'exploitation de la plantation. Le schéma suivant synthétise la différence entre ces deux notions (il est accessible dans le simulateur en suivant le lien « Aide »):

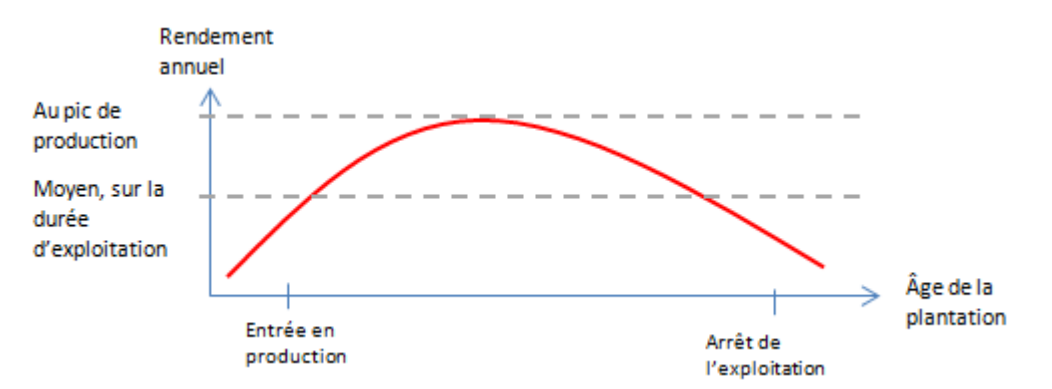

**Figure 19 : Rendement au pic de production et rendement moyen sur la durée d'exploitation**

<span id="page-16-0"></span>Cette valeur de rendement est alors utilisée pour évaluer le rendement de la plantation chaque année, sur la base du profil d'évolution par défaut du simulateur.

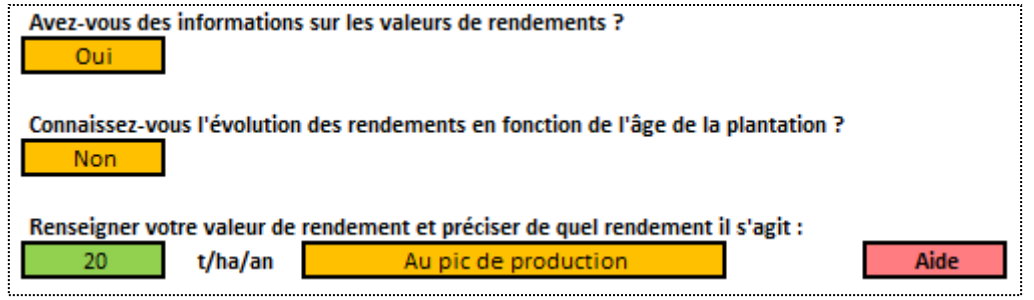

**Figure 20 : Niveau de connaissance moyen sur les rendements en culture pérenne**

<span id="page-16-1"></span> *Niveau de connaissance le plus élevé : l'utilisateur est capable de renseigner le profil de rendement*

Dans ce cas, il sélectionne la réponse « Oui » à la question « Avez-vous des informations sur les valeurs de rendement ? ».

**E** Une fois le calcul effectué, il sélectionne la réponse « Oui » à la question « Connaissez-vous l'évolution des rendements en fonction de l'âge de la plantation ? ».

Une fois le calcul effectué, l'utilisateur est invité à détailler le profil de rendement en suivant le lien « Rendement ». La manipulation de cet outil spécifique pour le rendement est décrit au chapitre suivant.

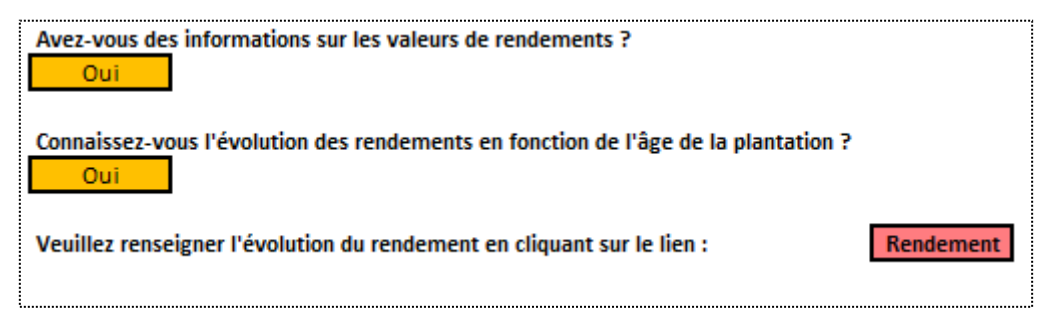

**Figure 21 : Niveau de connaissance faible sur les rendements en culture pérenne**

#### <span id="page-16-2"></span>*Compte d'exploitation*

Ici encore, deux niveaux de connaissances sont prévus.

 *Niveau de connaissance le plus faible : l'utilisateur n'a pas d'information sur le compte d'exploitation de la plantation considérée.*

Dans ce cas, il sélectionne l'option « Utiliser un CE par défaut ». Il sélectionne ensuite un compte d'exploitation Courant ou Amélioré.

Une fois le compte d'exploitation sélectionné et le calcul actualisé, le taux de rentabilité interne de la plantation, depuis son installation jusqu'à la fin de son exploitation, est calculé et rappelé dans la cellule bleue.

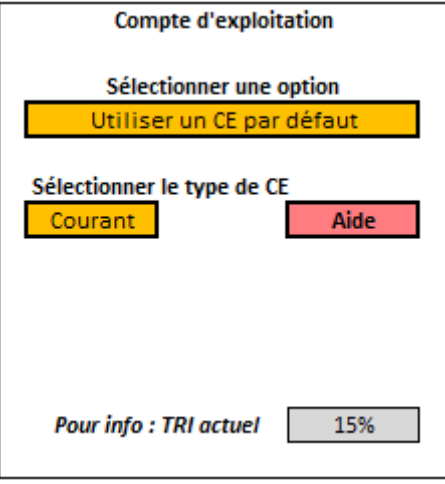

<span id="page-17-0"></span>**Figure 22 : Niveau de connaissance faible sur le compte d'exploitation des cultures pérennes**

 *Niveau de connaissance le plus élevé : l'utilisateur dispose des données permettant de renseigner le compte d'exploitation de la plantation considérée.*

Dans ce cas, il sélectionne l'option « Modifier un CE par défaut ». Il sélectionne ensuite un compte d'exploitation Courant ou Amélioré, à modifier

Une fois le compte d'exploitation sélectionné et le calcul actualisé, le lien « Modifier le CE » lui permet d'accéder à l'outil spécifique pour la manipulation du compte d'exploitation. Cet outil est présenté au chapitre 2.7.3.

Le taux de rentabilité interne est également rappelé ici, dans la cellule bleue.

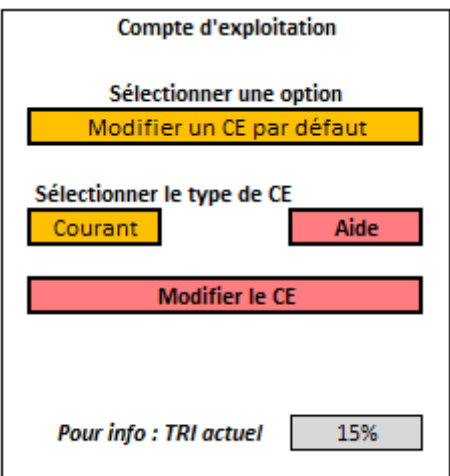

**Figure 23 : Niveau de connaissance élevé sur le compte d'exploitation des cultures pérennes**

<span id="page-17-1"></span>Il est à noter que l'utilisateur peut choisir un rendement « Courant » avec un compte d'exploitation « Amélioré » et inversement. Dans le premier cas, la production et donc les bénéfices, seront faibles alors que les coûts d'exploitation seront élevés. Dans le cas inverse, les bénéfices seront élevés et les coûts faibles.

Les taux de rentabilités calculés peuvent ainsi s'avérer très élevés ou très faibles. Afin d'éviter toute erreur, le simulateur signale ces cas de figure à l'utilisateur.

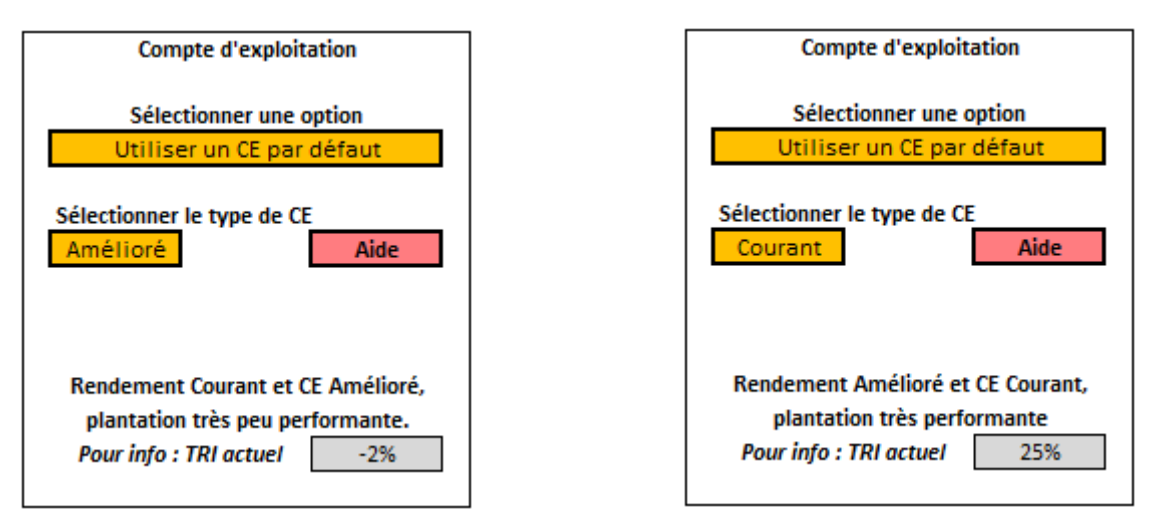

<span id="page-18-0"></span>**Figure 24 : Signalement des incohérences entre rendements et compte d'exploitation pour les cultures pérennes**

#### *Age des plantations*

Deux sujets sont traités dans cet encadré : (i) le devenir des plantations arrivées en fin d'exploitation et (ii) la répartition en classe d'âge des plantations existantes.

En ce qui concerne **le devenir des plantations arrivées en fin d'exploitation**, l'utilisateur renseigne le pourcentage de ces plantations qui sont régénérées par le propriétaire, ainsi que le taux de réussite.

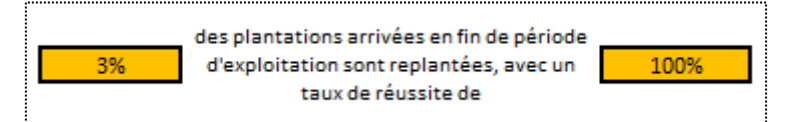

**Figure 25 : Régénération des plantations pérennes anciennes et taux de réussite**

<span id="page-18-1"></span>Les surfaces non régénérées restent dans la même catégorie (plantation de palmier/cacao/hévéa, dont l'âge continue d'augmenter). Le simulateur considère ces surfaces comme inactives (aucun coût, aucun bénéfice, aucune émission due aux engrais azotée, pas de main d'œuvre, etc.).

Les surfaces régénérées avec succès restent dans la même catégorie. Elles auront 1 an l'année suivante. Les coûts de plantation sont affectés à ces surfaces.

Les surfaces régénérées sans succès sortent de la catégorie (palmier/cacao/hévéa) et rentrent dans la catégorie « Autre », dont les caractéristiques sont définies dans l'onglet correspondant (Cf chapitre 2.9).

En ce qui concerne **l'âge des plantations existantes**, l'utilisateur renseigne tout d'abord leur âge maximal (entre 1 et 100 ans).

Dans le cas où il ne connait pas leur répartition en classes d'âge, il répond « Non » à la question « Connaissez-vous la répartition en classes d'âge de ces plantations ? ».

Une fois le calcul effectué, le simulateur l'informe qu'une répartition homogène sera considérée.

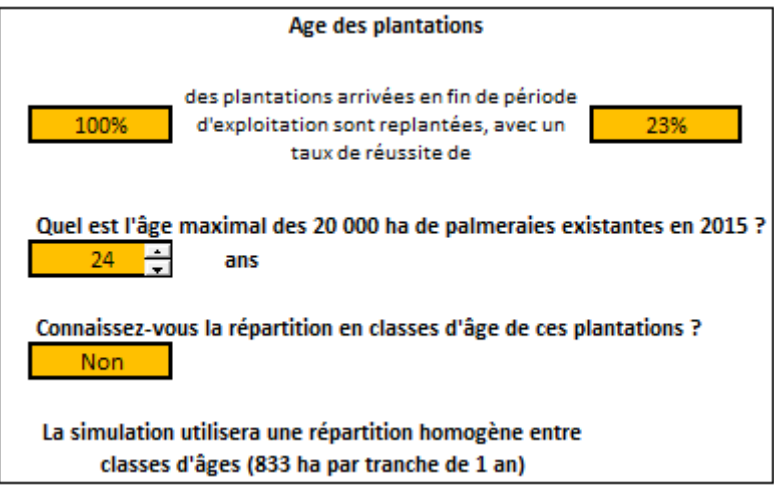

**Figure 26 : Répartition automatique des plantations pérennes existantes en classes d'âge**

<span id="page-19-0"></span>Dans le cas où il connait leur répartition en classes d'âge, il répond « Oui » à la question « Connaissez-vous la répartition en classes d'âge de ces plantations ? ».

Une fois le calcul effectué, il peut renseigner cette répartition en suivant le lien « Ages ». Cet outil spécifique à la manipulation de la répartition en classes d'âge est décrit au chapitre 2.7.4.

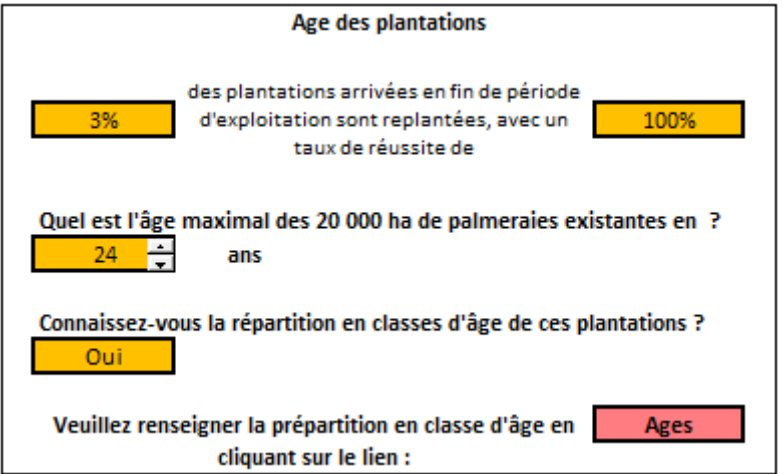

**Figure 27 : Choix d'une répartition des plantations pérennes existantes en classes d'âge**

<span id="page-19-1"></span>Dans le cas où les plantations considérées n'existent pas encore, la partie concernant les plantations existantes est grisée et donc inutilisable.

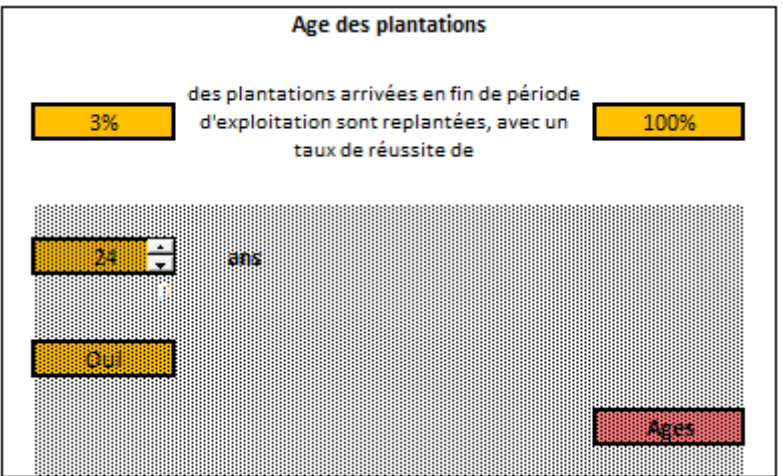

#### <span id="page-20-1"></span>**Figure 28 : Outil de caractérisation de l'âge des plantations pour les plantations inexistantes au début de la simulation**

#### *Cultures associées*

Il est possible d'associer à la culture principale pérenne des arbres ou une culture annuelle. L'utilisateur sélectionne dans ce cas la ou les catégories de cultures associées.

**E** Une fois le calcul effectué, un lien « Cultures associées » lui permet d'accéder à l'outil de description de ces cultures associées, décrit au chapitre 2.7.5.

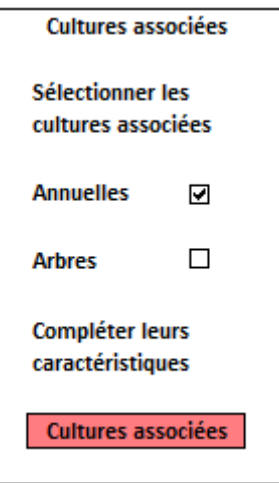

<span id="page-20-2"></span><span id="page-20-0"></span>**Figure 29 : Affichage du lien vers l'outil de caractérisation des cultures associées aux cultures pérennes**

## *2.7.2. Outil spécifique – Rendements*

Dans les cas où l'utilisateur n'a pas à donner d'information supplémentaire sur les rendements, du fait des options sélectionnées dans l'onglet général, cela lui est précisé dans cet outil spécifique.

Exemple 1 : Niveau de connaissance le plus faible et rendement « Amélioré sélectionné »

On utilise le profil de rendement Amélioré Aucune information supplémentaire à donner

<span id="page-20-3"></span>**Figure 30 : Instructions d'utilisation de l'outil d'élaboration du profil de rendement des cultures pérennes – cas du niveau de connaissance le plus faible**

Exemple 2 : Niveau de connaissance moyen et rendement de 20 t/ha/an indiqué

L'évolution du rendement est estimée sur la base du rendement que l'utilisateur a renseigné (20 tłhałan) et d'un profil standard Aucune information supplémentaire à donner

<span id="page-20-4"></span>**Figure 31 : Instructions d'utilisation de l'outil d'élaboration du profil de rendement des cultures pérennes – cas du niveau de connaissance moyen**

Dans le cas où l'utilisateur doit donner des informations supplémentaires (niveau de connaissance le plus élevé, Cf chapitre 2.7.1, partie Rendement), deux possibilités s'offrent à lui :

1. Renseigner les rendements en t/ha/an pour chaque année dans les cellules vertes correspondantes

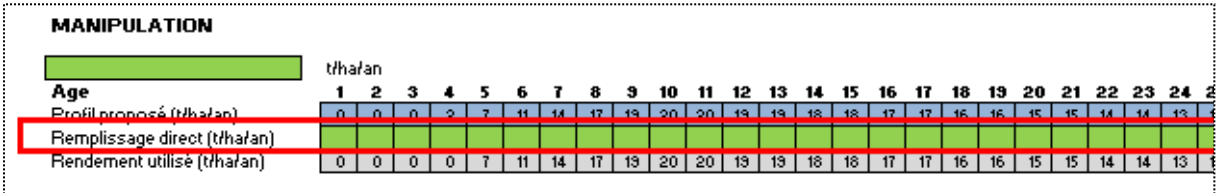

#### <span id="page-21-0"></span>**Figure 32 : Elaboration du profil de rendement des cultures pérennes – cas du niveau de connaissance élevé – solution 1**

2. Renseigner un rendement maximal en t/ha/an dans la cellule verte correspondante puis, une fois le calcul effectué, utiliser les curseurs pour modifier le profil de rendement

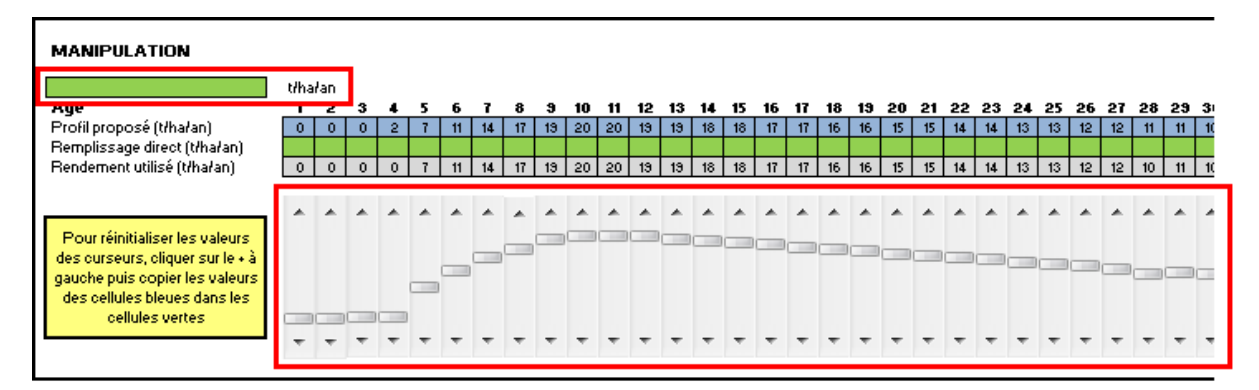

<span id="page-21-1"></span>**Figure 33 : Elaboration du profil de rendement des cultures pérennes – cas du niveau de connaissance élevé – solution 2**

**A noter** : Dans le cas où le rendement maximal n'est pas renseigné, les curseurs ne sont pas utilisables car tiennent compte d'une valeur du rendement maximal ne correspondant pas nécessairement à la plantation décrite.

**A noter** : Une fois utilisés, les curseurs restent à leur dernière position. Ainsi, leur position ne correspond pas nécessairement au profil par défaut défini dans le simulateur. Pour retrouver ce profil par défaut et modifier les curseurs à partir de ces positions par défaut, l'utilisateur doit dérouler les cellules correspondantes (grâce au « + » dans la bordure gauche) et copier/coller les valeurs depuis les cellules bleues vers les cellules vertes (collage spécial/valeurs).

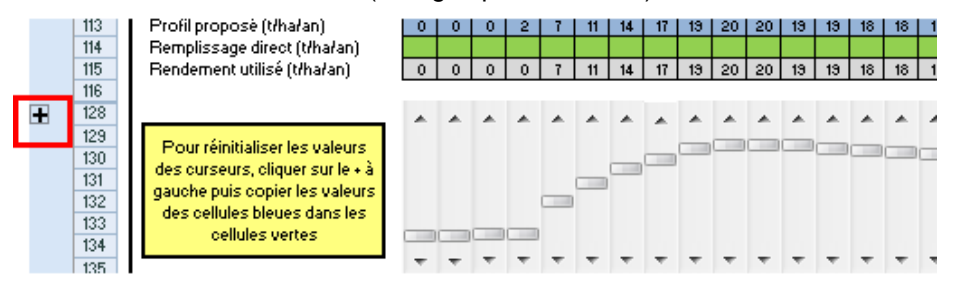

<span id="page-21-2"></span>**Figure 34 : Réinitialisation de la position des curseurs de manipulation des profils de rendement – localisation des cellules à afficher**

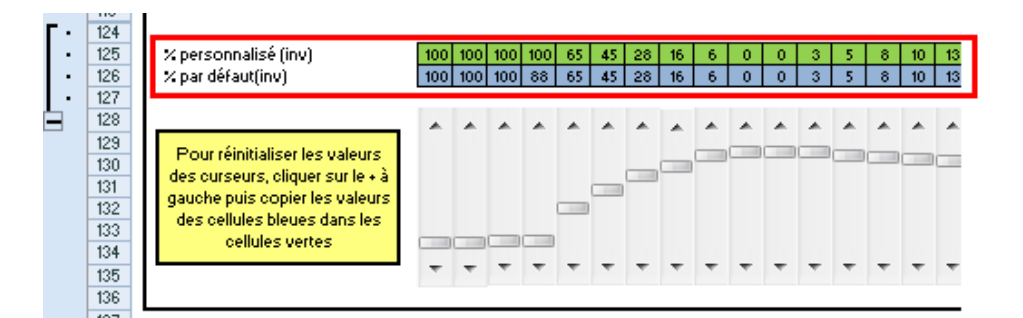

<span id="page-21-3"></span>**Figure 35 : Réinitialisation de la position des curseurs de manipulation des profils de rendement – localisation des cellules à utiliser**

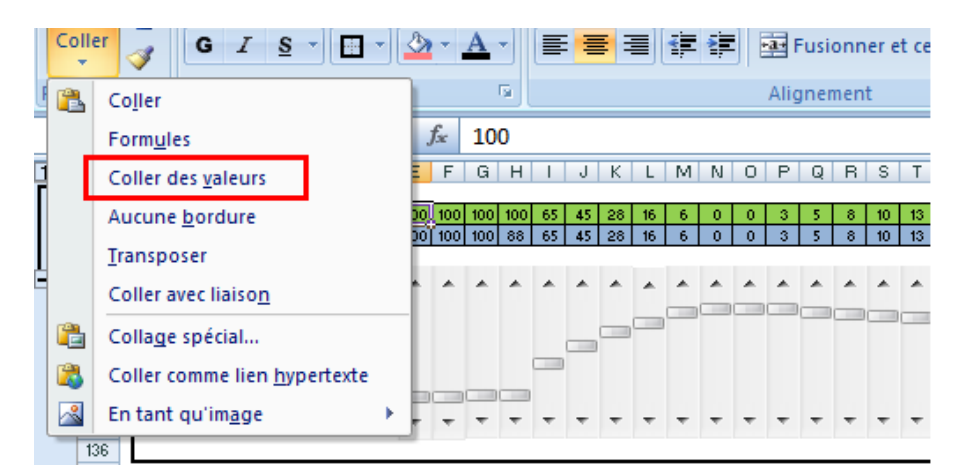

<span id="page-22-1"></span>**Figure 36 : Réinitialisation de la position des curseurs de manipulation des profils de rendement – collage spécial / coller des valeurs (Excel 2007)**

雷 Une fois les informations remplies et le calcul effectué, un graphique présente le profil de rendement en comparaison du profil par défaut.

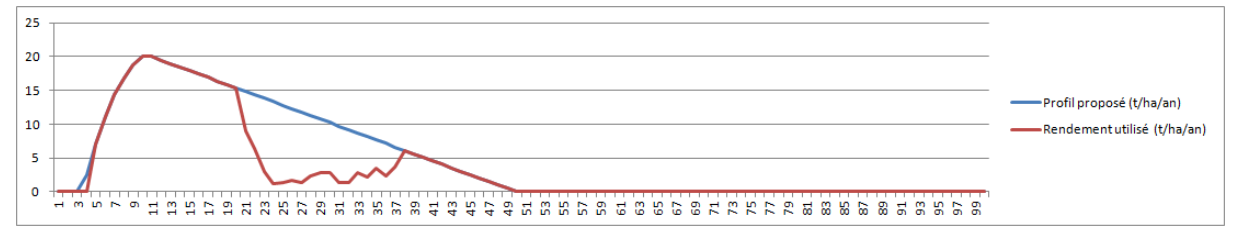

**Figure 37 : Graphique de présentation du profil de rendement par défaut et du profil modifié**

<span id="page-22-2"></span><span id="page-22-0"></span>**A noter** : les rendements non nuls hors de la période d'exploitation de la plantation ne sont pas pris en compte dans les calculs de production.

### *2.7.3. Outil spécifique – Compte d'exploitation*

La manipulation du compte d'exploitation se base sur un compte d'exploitation par défaut choisi par l'utilisateur (voir chapitre 2.7.1, partie Compte d'exploitation).

Pour chaque poste de dépense ou de profits et pour chaque année, l'utilisateur a le choix de laisser la case verte correspondante vide (auquel cas la valeur par défaut est utilisée) ou de renseigner sa valeur dans la case verte correspondante.

Les valeurs sont la plupart du temps exprimées en devise, mais les quantités de main d'œuvre sont exprimées en homme.jours (h.j.) et les quantités d'azote en kilogrammes (kg).

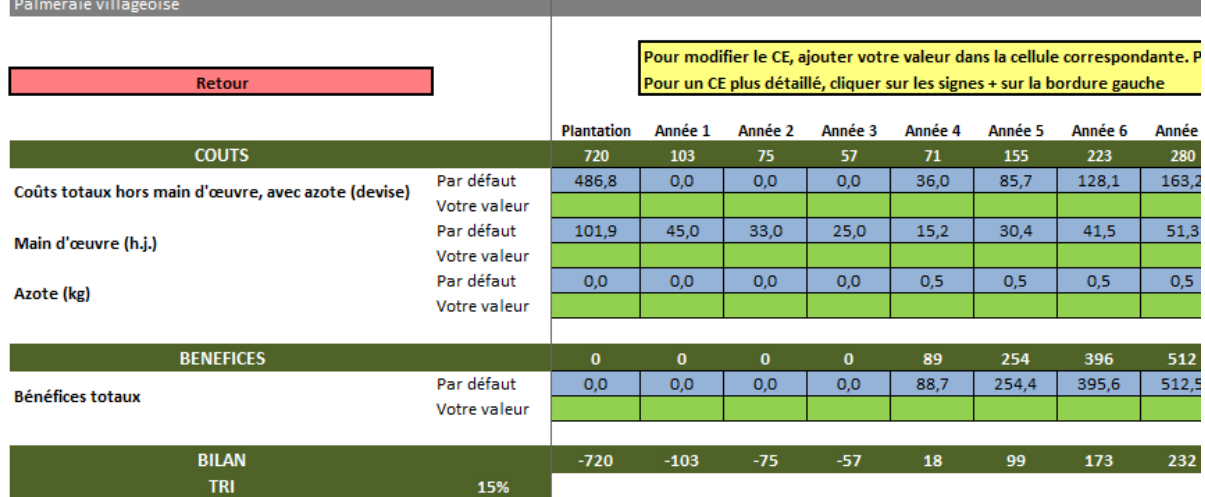

#### **Figure 38 : Compte d'exploitation simplifié pour le palmier**

<span id="page-23-1"></span>L'utilisateur peut renseigner un compte d'exploitation plus détaillé en déroulant les cellules masquées grâce aux « + » dans la bordure de gauche.

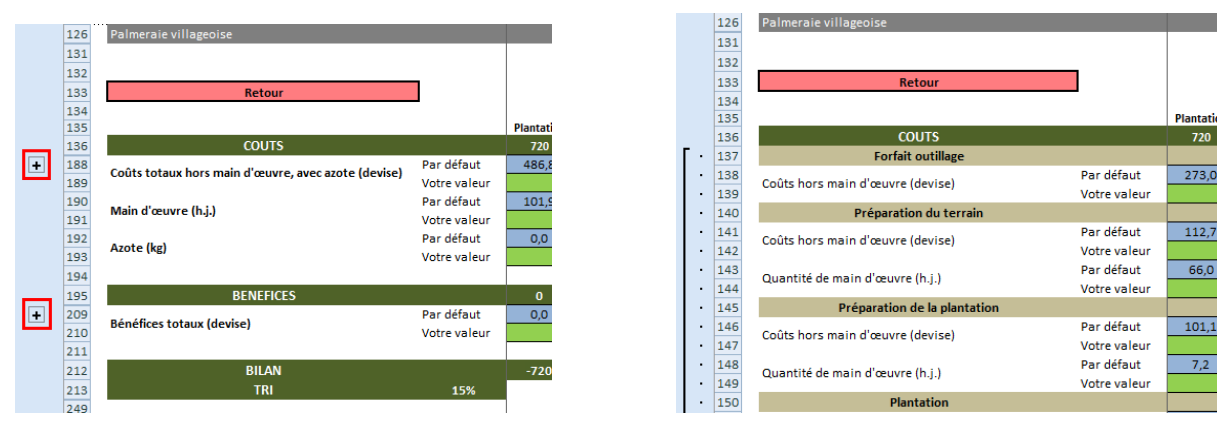

**Figure 39 : Affichage du compte d'exploitation détaillé pour le palmier**

<span id="page-23-2"></span>Une fois les informations remplies et le calcul effectué, le taux de rentabilité interne est calculé en dernière ligne du compte d'exploitation.

**A noter** : Une fois le détail affiché, les coûts de récolte/transport et le prix de vente sont exprimés en devise par tonne de produit (devise/t). Ainsi, les coûts sont calculés sur la base de ce coût/prix de vente et des rendements renseignés (Cf chapitre 2.7.1, partie rendement et chapitre 2.7.2).

**A noter** : Le bénéfice tiré de la vente des produits est calculé par multiplication de la production (t/ha/an) et du prix de vente des produits (devise/t). Ainsi, la modification des bénéfices n'est nécessaire que pour prendre en compte d'autres sources de revenus, par exemple la vente d'huile de palmiste ou des stipes dans le cas des palmeraies, mais également les produits tirés de l'exploitation d'arbres associés ou de cultures intercalaires.

## *2.7.4. Outil spécifique – Répartition en classes d'âge*

<span id="page-23-0"></span>Les surfaces pour chaque classe d'âge sont à renseigner dans les cases vertes. Dans le cas où toutes les cases vertes ne sont pas renseignées ou dans le cas où la somme des surfaces renseignées n'est pas égale à la surface totale de l'utilisation considérée, l'utilisateur est informé que les valeurs par défaut (répartition homogène) seront utilisées.

Une fois les informations remplies et le calcul effectué, un graphique présente la répartition choisie par l'utilisateur en comparaison de la répartition par défaut.

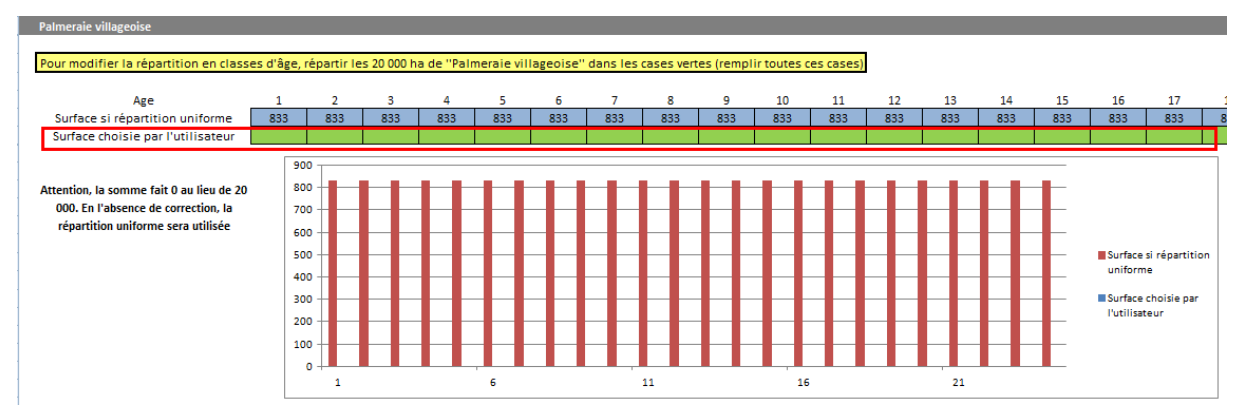

<span id="page-23-3"></span>**Figure 40 : Outil de répartition des cultures pérennes existantes en classes d'âge**

## *2.7.5. Outil spécifique – Cultures associées*

<span id="page-24-0"></span>L'outil permet d'intégrer les quantités de produits issues des cultures intercalaires et les stocks de carbone que représentent les arbres associés.

En ce qui concerne **les cultures intercalaires**, l'utilisateur renseigne le rendement de cette culture en tonnes par hectare et par an (cellule verte) (0t/ha/an par défaut), les âges de la plantation (la palmeraie, la cacaoyère ou la plantation d'hévéa) auxquels commence et finit cette production, ainsi que la nature de la production (riz pluvial, igname ou autre).

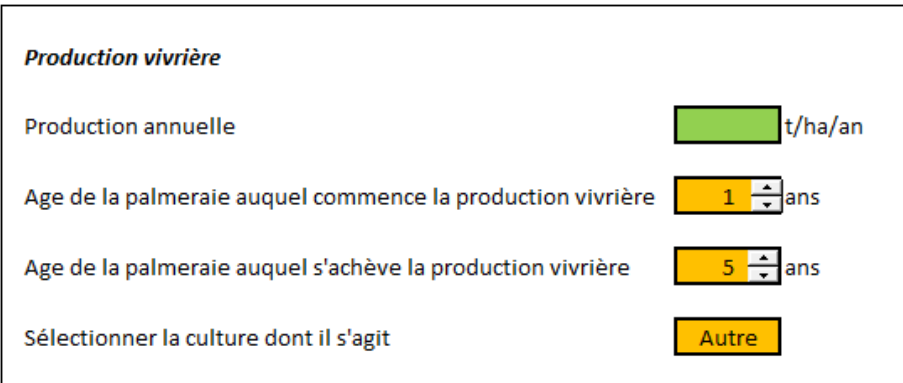

**Figure 41 : Outil de paramétrage des cultures vivrières associées aux cultures pérennes**

<span id="page-24-3"></span>En ce qui concerne **les arbres associés**, l'utilisateur renseigne le nombre d'arbres plantés (0 arbres/ha par défaut), le stock de carbone dans un arbre à maturité (1,8 tCO2e/arbre par défaut), le nombre d'arbres exploités (0 par défaut) et l'âge d'exploitation des arbres.

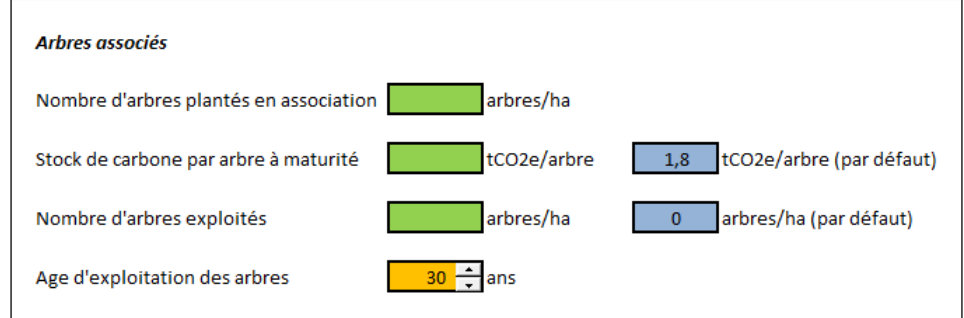

**Figure 42 : Outil de paramétrage des arbres associés aux cultures pérennes**

<span id="page-24-4"></span>**A noter** : l'outil spécifique pour les cultures associées ne permet pas d'évaluer les coûts et bénéfices associés aux cultures intercalaires vivrières ou arbres associés. Ces coûts et bénéfices sont à renseigner indépendamment dans le compte d'exploitation de la plantation considérée (Cf chapitre 7.2.1, partie Compte d'exploitation et chapitre 7.2.3)

## <span id="page-24-1"></span>2.8.Riz et igname

<span id="page-24-2"></span>Ces deux filières sont traitées de manière similaire. On explique l'utilisation les concernant sur la base de l'exemple du riz pluvial.

## *2.8.1. Onglet général*

En haut de l'onglet, l'utilisateur est tout d'abord invité à renseigner **la valeur de vente des productions agricoles** (en devise par tonne de produit).

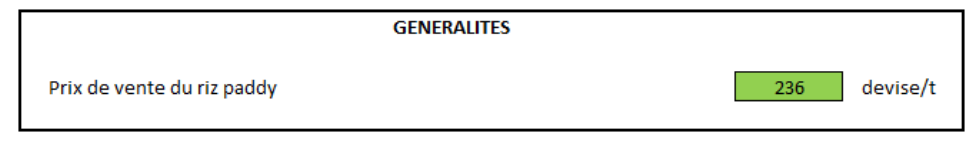

#### **Figure 43 : Outil de paramétrage du prix de vente du riz paddy**

#### <span id="page-25-0"></span>*Itinérance*

Le riz pluvial peut être itinérant ou sédentarisé. Ce n'est pas le cas de l'igname qui sera toujours itinérant. Pour plus d'explications sur ces choix, l'utilisateur pourra consulter les fiches de description des filières élaborées par SalvaTerra.

Dans le cas où l'utilisateur indique que le riz est sédentarisé, aucune information supplémentaire n'est nécessaire.

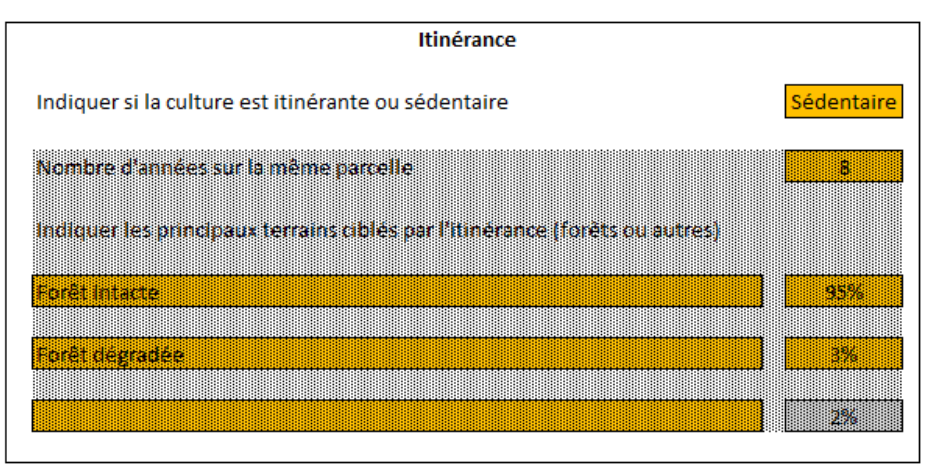

**Figure 44 : Outil de paramétrage de l'itinérance pour le riz : cas du riz sédentarisé**

<span id="page-25-1"></span>Dans le cas contraire pour le riz et dans tous les cas pour l'igname, l'utilisateur sélectionne le choix « Itinérante ».

Après que ce choix ait été fait et que le calcul ait été effectué, les caractéristiques de l'itinérance sont à renseigner. Il s'agit de :

- **La durée de culture sur une même parcelle**. Il s'agit du nombre d'années pendant lesquelles le producteur peut cultiver le même terrain, suite à quoi ce terrain est abandonné du fait de la baisse de sa fertilité. Le choix est limité entre 1 et 10 ans.
- **Les principaux terrains ciblés par l'itinérance**. Parmi les terrains forestiers et de type « Autre », l'utilisateur désigne ceux qui sont défrichés pour la culture du riz ou de l'igname suite à l'abandon de la parcelle précédente. L'utilisateur peut sélectionner jusqu'à trois terrains. Le premier est le principal terrain ciblé, il est donc ciblé dans plus de 50% des cas. Pour le second terrain, le pourcentage des cas dans lesquels il est ciblé est limité de sorte que le total (terrain 1 + terrain 2) ne dépasse pas 100% des cas. Enfin, le pourcentage des cas dans lesquels le troisième terrain est ciblé est calculé automatiquement.

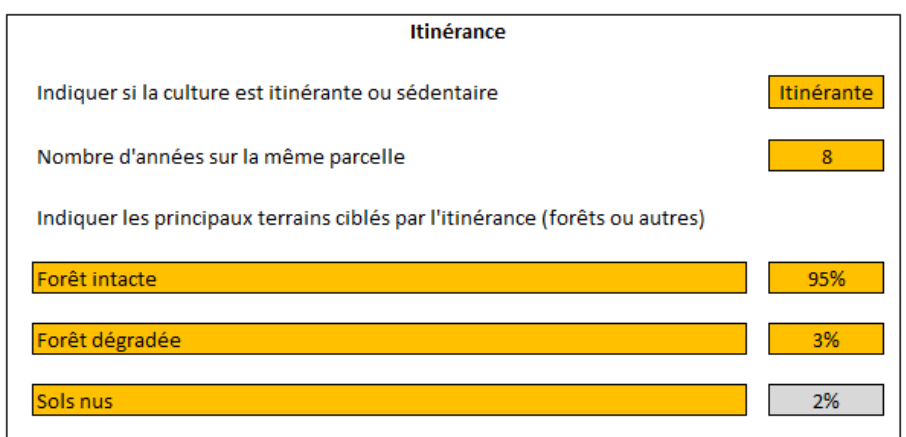

<span id="page-25-2"></span>**Figure 45 : Outil de paramétrage de l'itinérance du riz : cas du riz itinérant**

Les surfaces abandonnées du fait de la baisse de fertilité sortent de la catégorie (riz/igname) et rentrent dans la catégorie « Autre », dont les caractéristiques sont définies dans l'onglet correspondant (Cf chapitre 2.9).

#### *Compte d'exploitation et rendement*

Comme pour les cultures pérennes, l'utilisateur aura le choix d'utiliser un compte d'exploitation par défaut ou de modifier un compte d'exploitation par défaut.

Dans les deux cas, le compte d'exploitation par défaut à utiliser ou modifier doit être identifié.

En ce qui concerne le riz, il est sélectionné automatiquement selon que la culture est itinérante ou sédentaire. En ce qui concerne l'igname, l'utilisateur choisi le type de compte d'exploitation à utiliser ou modifier : Courant ou Amélioré.

Pour la description de ces pratiques par défaut, on renvoie aux fiches de description par filière élaborées par SalvaTerra.

Dans le cas où l'utilisateur choisi de modifier le compte d'exploitation et après actualisation des calculs, un lien « Modifier le CE » lui permet d'accéder à l'outil de manipulation du compte d'exploitation, présenté dans le chapitre suivant.

Le rendement correspondant au compte d'exploitation choisi est rappelé dans cet encadré et peut être modifié par le renseignement d'une autre valeur dans la cellule verte correspondante, quel que soit le choix sur le compte d'exploitation (utiliser un CE par défaut/modifier un CE par défaut).

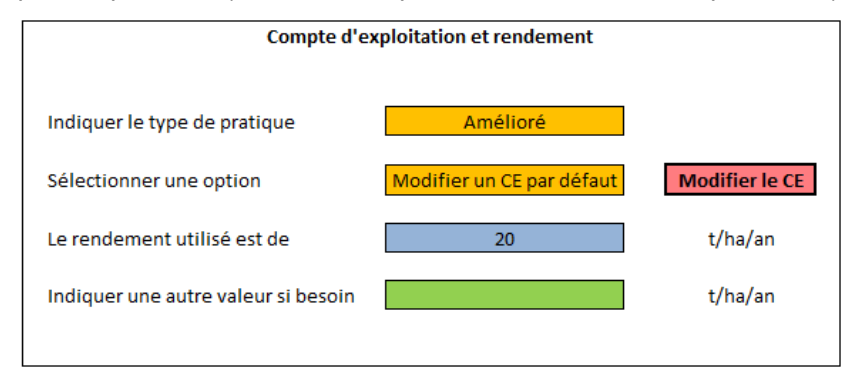

<span id="page-26-1"></span>**Figure 46 : Outil de sélection du compte d'exploitation et d'indication du rendement pour l'igname**

### *2.8.2. Outil spécifique – Compte d'exploitation*

<span id="page-26-0"></span>L'outil de manipulation des comptes d'exploitation du riz et de l'igname prend la forme d'un tableau pour chaque type de riziculture / culture d'igname.

L'utilisateur rempli les cellules vertes pour lesquelles il dispose de données plus adéquates que les données par défaut (dans les cellules bleues). Lorsque des cellules vertes sont laissées vides, les valeurs par défaut sont utilisées.

Le coût de la main d'œuvre n'est pas modifiable ici et devra être modifié soit à côté du menu de caractérisation des utilisations des terres (Cf chapitre 2.5), soit dans l'outil de manipulation des données en fin d'outil (Cf chapitre 2.11.5).

**Afin de visualiser le résultat des modifications, penser à actualiser les calculs.** 

| <b>Riziculture traditionnelle</b>   |         |          |                                                 |                      |  |                   |                    |        |                         |                         |                 |  |
|-------------------------------------|---------|----------|-------------------------------------------------|----------------------|--|-------------------|--------------------|--------|-------------------------|-------------------------|-----------------|--|
| <b>DEPENSES</b>                     |         |          |                                                 |                      |  |                   | <b>RECETTES</b>    |        |                         |                         |                 |  |
| <b>Désignation</b>                  | Unité   | Quantité |                                                 | <b>Prix unitaire</b> |  | <b>Prix total</b> | <b>Désignation</b> | Unité  |                         |                         | <b>Recettes</b> |  |
|                                     |         |          | Par défaut Votre valeur Par défaut Votre valeur |                      |  |                   |                    |        |                         |                         |                 |  |
| Fauche/défrichement                 | h.j.    | 9,0      |                                                 | 1,2                  |  | 11,0              |                    |        |                         |                         |                 |  |
| Semences de riz                     | kg      | 125,0    |                                                 | 0,6                  |  | 76,3              |                    |        |                         |                         |                 |  |
| Semences de la plante de couverture | kg      | 0,0      |                                                 | 1,1                  |  | 0,0               |                    |        |                         |                         |                 |  |
| Fongicide                           | ha      | 0,0      |                                                 | 5,2                  |  | 0,0               |                    |        |                         | <b>Quantités</b>        |                 |  |
| Labour                              | h.j.    | 10,0     |                                                 | 1,2                  |  | 12,2              |                    |        |                         | Par défaut Votre valeur |                 |  |
| <b>Semis</b>                        | h.j.    | 2,0      |                                                 | 1,2                  |  | 2,4               | Paddy              | t      | 1,0                     |                         | 224,2           |  |
| Semis de la plante de couverture    | h.j.    | 0.0      |                                                 | 1,2                  |  | 0,0               |                    |        |                         |                         |                 |  |
| Rabattage et désherbage manuel      | h.j.    | 4,0      |                                                 | 1,2                  |  | 4,9               |                    |        |                         |                         |                 |  |
| Désherbage chimique                 | kg      | 0,0      |                                                 | 38,8                 |  | 0,0               |                    |        |                         |                         |                 |  |
| Fertilisation                       | h.j.    | 1,0      |                                                 | 1,2                  |  | 1,2               |                    |        | <b>Valeur</b>           |                         |                 |  |
| NPK (30-15-15)                      | kg      | 33,3     |                                                 | 0,4                  |  | 12,3              |                    |        | Par défaut Votre valeur |                         |                 |  |
| Surveillance (ravageurs)            | h.j.    | 30,0     |                                                 | 1,2                  |  | 36,6              | <b>Autres</b>      | devise | 0,0                     |                         | 0,0             |  |
| Récolte                             | h.j.    | 37,1     |                                                 | 1,2                  |  | 45,2              |                    |        |                         |                         |                 |  |
| Battage et vannage                  | h.j.    | 9,5      |                                                 | 1,2                  |  | 11,6              |                    |        |                         |                         |                 |  |
| Matériel                            | forfait | 1,0      |                                                 | 6,9                  |  | 6,9               |                    |        |                         |                         |                 |  |
| Sacs                                | nb      | 9,5      |                                                 | 0,5                  |  | 4,8               |                    |        |                         |                         |                 |  |
| Autres dépenses                     | forfait | 0,0      |                                                 | 0,0                  |  | 0,0               |                    |        |                         |                         |                 |  |
| <b>Bilan</b>                        |         |          |                                                 |                      |  | 225,3             |                    |        |                         |                         | 224,2           |  |
| Marge brute                         |         |          |                                                 |                      |  |                   |                    |        |                         |                         | $-1,1$          |  |

**Figure 47 : Compte d'exploitation à modifier pour le riz**

#### <span id="page-27-1"></span><span id="page-27-0"></span>2.9.Autre

Les terrains du type d'utilisation « Autre » peuvent être de trois sortes : jachères, cultures (pérennes ou vivrières) ou autres (sols nus par exemple). Le choix est fait par l'utilisateur en cochant la sélection correspondante.

#### *Jachères*

Les jachères peuvent passer dans le type d'utilisation « Forêt » si l'utilisateur le choisi. Il indique alors la proportion de ces jachères devenant forêt, l'utilisation de type forestière concernée et la durée de transition de jachère à forêt.

Les jachères peuvent inclure les terrains abandonnés après régénération échouée en culture pérenne ou itinérance des cultures vivrières. Dans ce cas, l'utilisateur sélectionne « Oui » en réponse à l'affirmation « Ces jachères incluent les surfaces issues de l'échec de la régénération des cultures pérennes et de l'abandon des cultures itinérantes ».

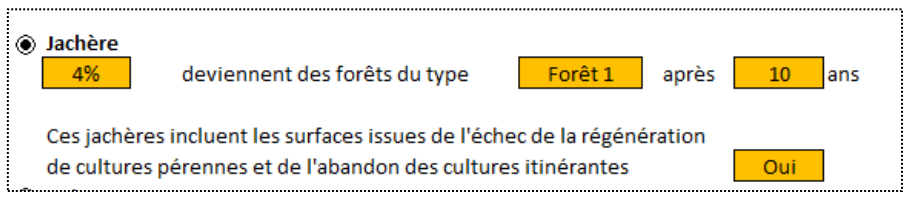

**Figure 48 : Outil de paramétrage des utilisations du type "Autre" : cas des jachères**

<span id="page-27-2"></span>**A noter** : Si l'utilisateur défini plusieurs types de jachère et désigne plusieurs d'entre elles comme incluant ces terrains abandonnés, alors le simulateur considèrera que seule la première jachère (par ordre d'apparition dans l'onglet « Autre ») les inclut.

**A noter** : l'évolution des jachères en forêt entraîne la prise en compte d'une déforestation négative, d'émissions dues à la déforestation négatives et d'un gain de valeur économique produite par les forêts.

#### *Cultures*

L'utilisateur renseigne le type de culture (vivrière ou pérenne), ainsi que les quantités de main d'œuvre, d'azote, les coûts et les bénéfices annuels pour un hectare de cette culture.

Le choix d'une culture vivrière ou pérenne permet d'allouer la main d'œuvre au type de culture correspondant dans les résultats. En effet, les quantités de main d'œuvre employées en culture pérenne et vivrière sont présentées de manière distincte dans les résultats.

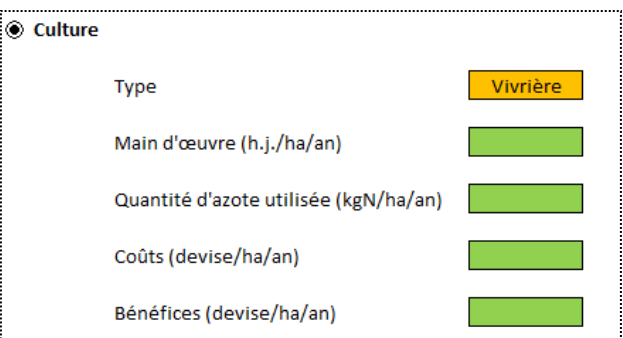

**Figure 49 : Outil de paramétrage des utilisations du type "Autre" : cas des cultures**

#### <span id="page-28-2"></span>*Sols nus et divers*

Sur les sols nus et divers, on ne considère aucun stock de carbone et aucune activité (donc aucun coût, bénéfice, aucune main d'œuvre, aucun apport d'engrais azotés, aucune production).

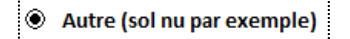

**Figure 50 : Outil de paramétrage des utilisations du type "Autre" : dernier cas**

### <span id="page-28-3"></span><span id="page-28-0"></span>2.10. Coûts de transaction

Les coûts de transaction sont des coûts mutualisés entre filières, permettant la mise en œuvre du scénario considéré.

Un menu permet d'accéder aux outils de calcul de ces coûts de transaction.

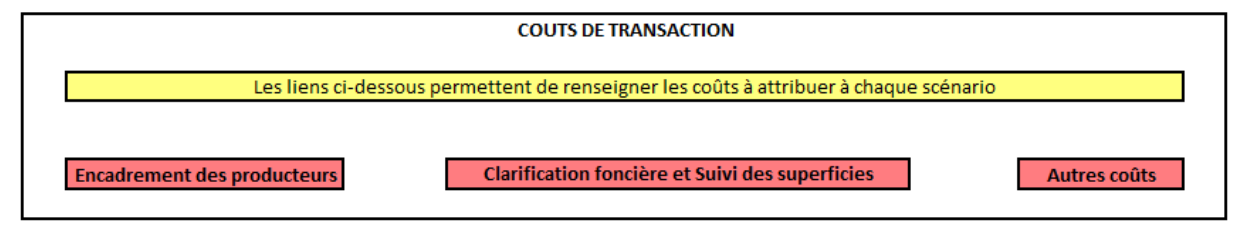

**Figure 51 : Menu des outils de calcul des coûts de transaction**

## <span id="page-28-4"></span>*2.10.1. Coûts d'encadrement*

<span id="page-28-1"></span>Les coûts d'encadrement sont les coûts des encadreurs agricoles « habillés » (incluant salaire, équipement, frais de transport, etc.).

L'utilisateur renseigne ainsi le **coût annuel d'un encadreur** (tout compris) dans la cellule verte correspondante. Si la cellule est laissée vide, la valeur par défaut de la cellule bleue est utilisée. Cette valeur par défaut est tirée de l'étude des coûts et bénéfices de la REDD+ en Côte d'ivoire (SalvaTerra, 2013).

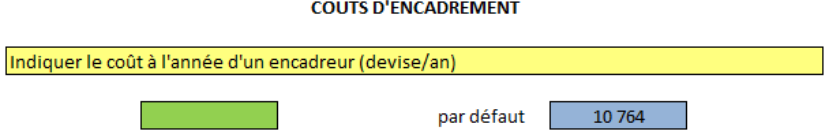

**Figure 52 : Renseignement du coût à l'année d'un encadreur**

<span id="page-28-5"></span>Deux cas sont ensuite prévus :

#### *1/ L'utilisateur connait le nombre d'encadreurs impliqués dans chaque scénario*

Dans ce cas, l'utilisateur répond « Oui » à la question « Savez-vous combien d'encadreurs seront engagés dans chacun des scénarios ? ».

Une fois le classeur actualisé, l'utilisateur est invité à renseigner le **nombre d'encadreurs** à engager pour chaque scénario, dans les cellules orange correspondantes. Si une cellule est laissée vide, la valeur par défaut est 0.

Le simulateur calcule le coût d'encadrement comme le produit du nombre d'encadreurs et du coût unitaire.

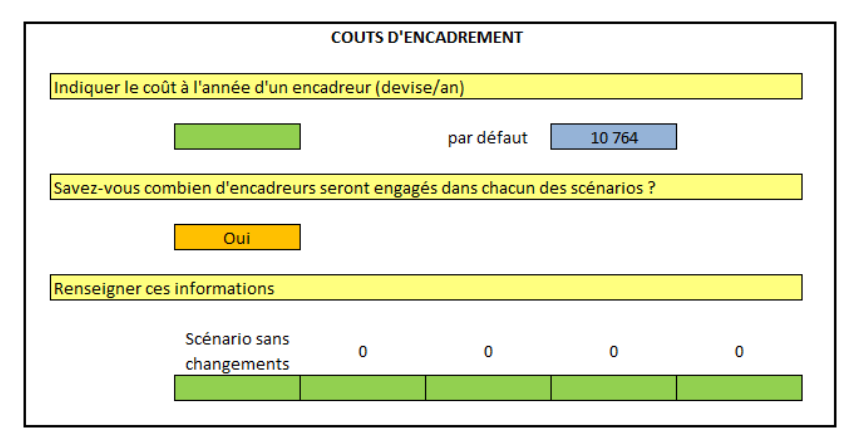

**Figure 53 : Calcul des coûts d'encadrement : besoins connus**

#### <span id="page-29-0"></span>*2/ L'utilisateur s'aide du simulateur pour évaluer les besoins en encadrement*

Dans ce cas, l'utilisateur répond « Non » à la question « Savez-vous combien d'encadreurs seront engagés dans chacun des scénarios ? ».

Une fois le classeur actualisé, un formulaire s'affiche sur la droite. L'utilisateur est invité à y renseigner :

- **Les surfaces en cultures pérennes et annuelles par producteur au début de la simulation**. Si les cellules sont laissées vides, les valeurs par défaut sont utilisées.
- **Les surfaces en cultures pérennes et annuelles par producteur en fin de simulation**. Si les cellules sont laissées vides, les valeurs du début de la simulation seront utilisées.
- **La norme d'encadrement** (nombre d'encadreurs pas producteurs). Si la cellule est laissée vide, la valeur par défaut est utilisée. Cette valeur par défaut est tirée de l'étude des coûts et bénéfices de la REDD+ en Côte d'ivoire (SalvaTerra, 2013).
- **Le nombre d'encadreurs travaillant déjà sur le territoire**. Cette information permettra de ne tenir compte que des nouvelles embauches dans l'augmentation des coûts. Si la cellule est laissée vide, la valeur par défaut est 0.
- **Le taux de couverture des besoins en encadrement** pour chaque scénario. Si la cellule est laissée vide, la valeur par défaut est 0.

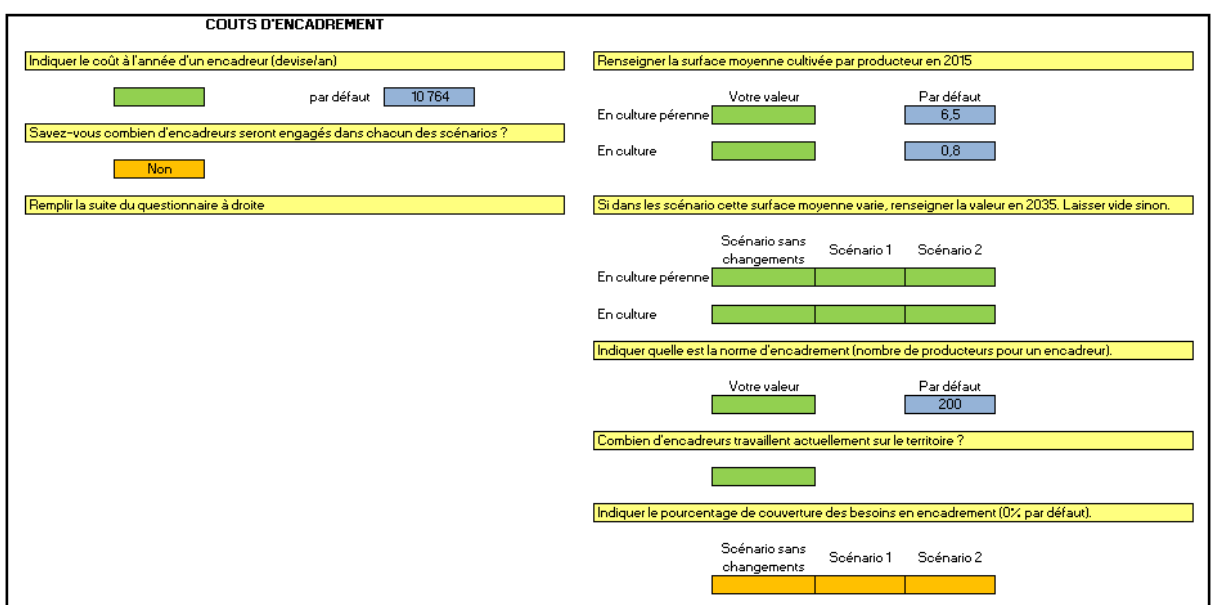

**Figure 54 : Calcul des coûts d'encadrement : besoins calculés**

<span id="page-30-1"></span><span id="page-30-0"></span>**A noter** : on considère que les encadreurs sont engagés dès la première année de la simulation.

## *2.10.2. Coûts de sécurisation foncière*

La sécurisation foncière des terrains cultivés peut être nécessaire pour la mise en œuvre de certains scénarios.

L'outil de calcul des coûts dus à la sécurisation foncière permet de prendre en compte ces dépenses.

L'utilisateur y renseigne :

- Le pourcentage du territoire cultivé bénéficiant d'une situation foncière clarifiée et sécurisée. Par défaut, ce chiffre est de 0%.
- Le pourcentage du territoire cultivé qui bénéficiera d'une situation foncière clarifiée et sécurisée à la fin de la simulation. Par défaut, ce chiffre est égale au pourcentage en début de simulation, notamment si l'utilisateur indique une valeur inférieure au taux initial.
- Les dates de début et fin d'engagement des dépenses dans chaque scénario. En l'absence de remplissage des cellules correspondantes, ces dates sont par défaut les dates de début et fin de la simulation. Entre ces dates, on considère que les dépenses sont réparties annuellement de manière homogène.
- Le coût à l'hectare de la sécurisation foncière. Si la cellule est laissée vide, la valeur par défaut est utilisée. Cette valeur par défaut est tirée de l'étude des coûts et bénéfices de la REDD+ en Côte d'ivoire (SalvaTerra, 2013).

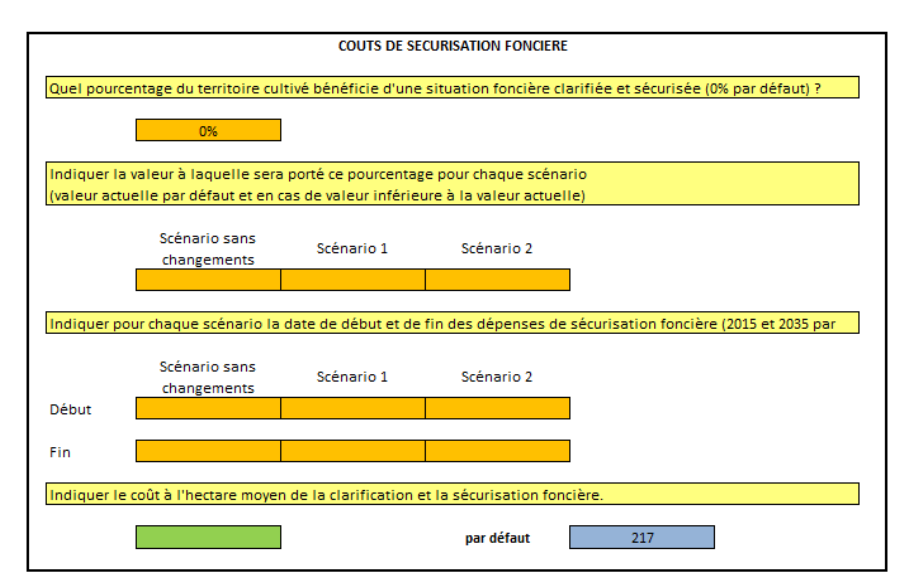

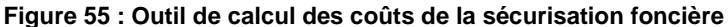

## <span id="page-31-1"></span>*2.10.3. Coûts de suivi des surfaces*

<span id="page-31-0"></span>Le suivi des surfaces peut être nécessaire pour la mise en œuvre de certains scénarios. L'outil de calcul des coûts dus au suivi permet de prendre en compte ces dépenses.

L'utilisateur y renseigne :

- Le coût à l'hectare de la conception du système de suivi. Si la cellule est laissée vide, la valeur par défaut est utilisée. Cette valeur par défaut est tirée de l'étude des coûts et bénéfices de la REDD+ en Côte d'ivoire (SalvaTerra, 2013).
- Le coût à l'hectare et à l'année de l'animation du système de suivi. Si la cellule est laissée vide, la valeur par défaut est utilisée. Cette valeur par défaut est tirée de l'étude des coûts et bénéfices de la REDD+ en Côte d'ivoire (SalvaTerra, 2013).
- **Les scénarios concernés par ce système de suivi.**

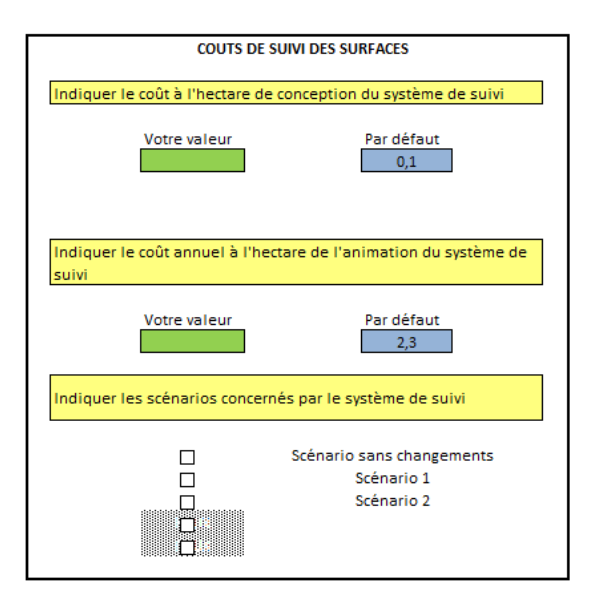

#### <span id="page-31-2"></span>**Figure 56 : Outil de calcul des coûts de conception et animation du système de suivi des surfaces**

Les coûts totaux sont calculés comme les produits de ces valeurs à l'hectare et de la surface totale du territoire considéré.

**A noter** : Les coûts de conception sont comptabilisés la première année de la simulation et les coûts annuels sont comptabilisés chaque année jusqu'à la fin de la simulation.

## *2.10.4. Autres coûts*

<span id="page-32-0"></span>D'autres types de coûts peuvent être rajoutés. Pour chacun d'eux, l'utilisateur indique la valeur totale des dépenses, la date de début et a date de fin des dépenses. En l'absence de remplissage des cellules correspondantes, ces dates sont par défaut les dates de début et fin de la simulation. Entre ces dates, on considère que les dépenses sont réparties annuellement de manière homogène.

#### Recherche pour la production de semences et développement des capacités de production

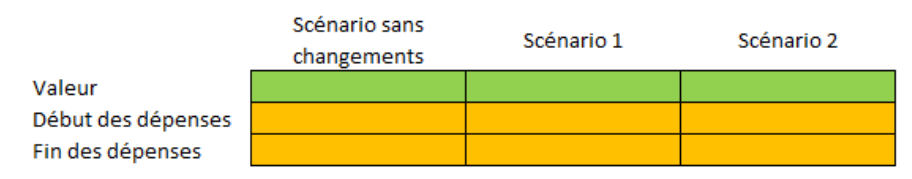

#### **Figure 57 : Outil de calcul des coûts divers – exemple des semences**

#### <span id="page-32-4"></span><span id="page-32-1"></span>2.11. Résultats et manipulations

### *2.11.1. Résultats par filière*

<span id="page-32-2"></span>L'onglet présente les résultats pour une filière, à sélectionner en haut de page grâce au menu déroulant.

Afin de visualiser les résultats, il est nécessaire de lancer le calcul du classeur.

Ces résultats sont spécifiques à la filière. Par exemple, la déforestation affichée dans cet onglet ne concernera que la déforestation induite par la filière considérée.

Chaque graphique représente la même variable pour l'ensemble des scénarios paramétrés.

Dans la colonne de gauche sont présentés les résultats annuels (en courbes) et dans la colonne droite les résultats totaux (en histogrammes).

Les résultats totaux sont, selon la variable considérée, soit la somme (production, main d'œuvre, émissions, etc.) soit la moyenne (rendements, émissions par unité de production, etc.) des valeurs annuelles.

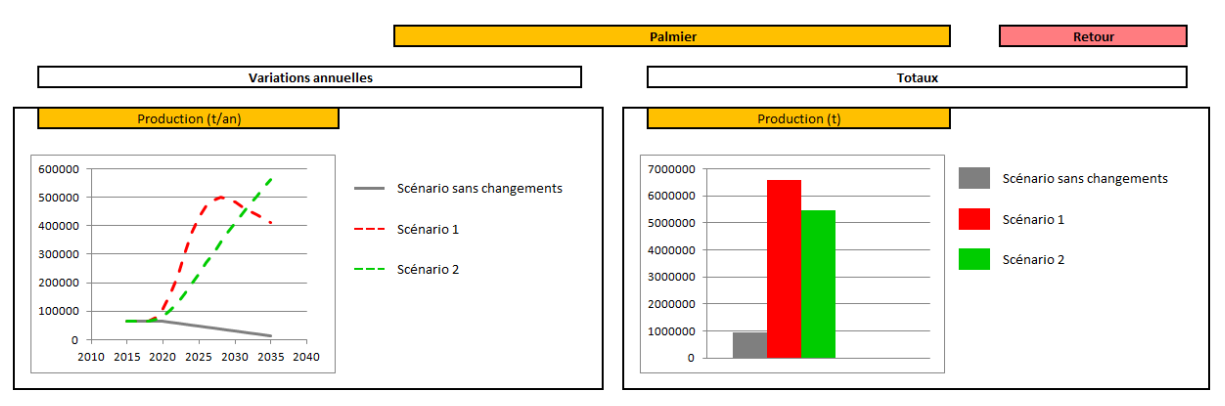

**Figure 58 : Exemples de résultats affichés – production annuelle et totale pour le palmier**

<span id="page-32-5"></span>**A noter** : le taux de rentabilité interne peut ne pas être calculé si le scénario considéré ne présente aucune phase d'investissement, c'est-à-dire si les bénéfices dépassent les coûts dès la première année.

## *2.11.2. Résultats agrégés*

<span id="page-32-3"></span>Les résultats sont les mêmes que dans l'onglet précédent mais concernent l'agrégation des filières (le détail pour chaque filière n'est pas rappelé dans cet onglet).

Afin de visualiser les résultats, il est nécessaire de lancer le calcul du classeur.

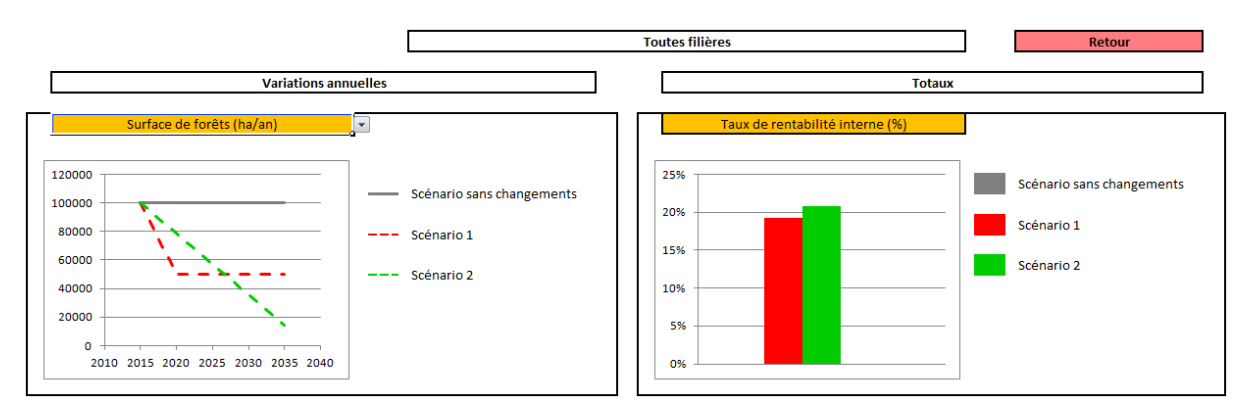

<span id="page-33-1"></span><span id="page-33-0"></span>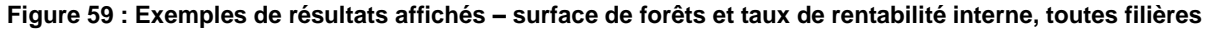

### *2.11.3. Lien entre production agricole et déforestation*

Cet onglet permet d'afficher l'évolution des surfaces déboisées en parallèle de l'évolution des productions agricoles.

La déforestation est exprimée en hectares par an et la production agricole en tonnes par an ou en valeur (devise par an). Dans le cas de l'affichage en tonnes de produits agricoles par an, la somme des productions de toutes les filières n'est pas affichée.

Dans cet onglet, l'utilisateur choisit :

- L'unité dans laquelle afficher les résultats de production : tonnes ou devise.
- Les filières à intégrer dans les résultats. Ce choix a une influence sur les productions agricoles affichées mais également la déforestation considérée, qui se limite à celle induite par les filières sélectionnées. L'utilisateur coche les cases situées à droite du nom des filières.

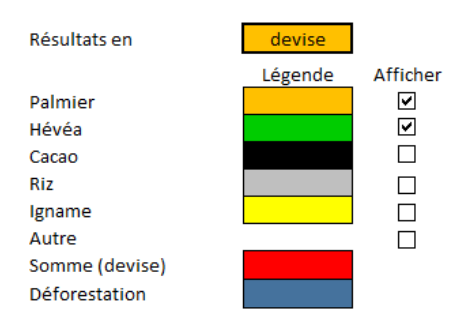

**Figure 60 : Corrélation entre production et déforestation - outil de sélection des paramètres**

<span id="page-33-2"></span>**A noter :** La filière Autre peut être intégrée dans le résultat en valeur et la déforestation lui étant due est prise en compte. Par contre, sa production en tonnes n'est pas calculée. « Autre » n'a donc pas d'entrée dans la légende.

Afin de visualiser les résultats, il est nécessaire de lancer le calcul du classeur.

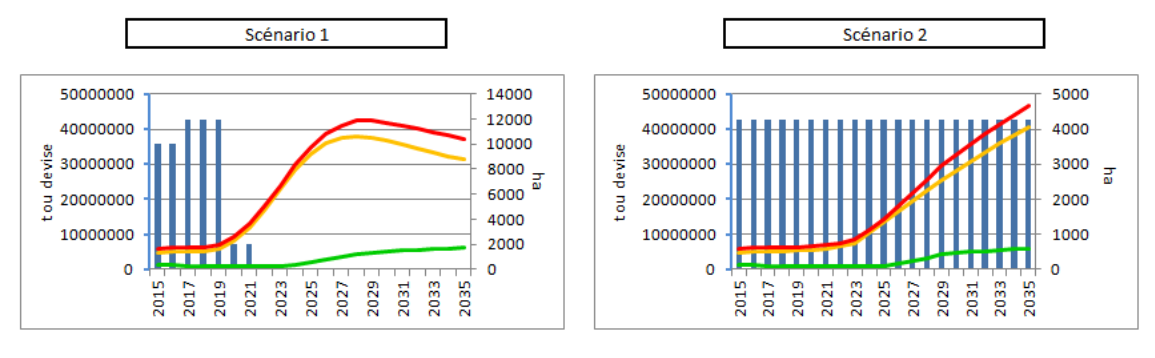

<span id="page-33-3"></span>**Figure 61 : Corrélation entre production et déforestation – exemple de résultats en devise pour deux filières**

**A noter** : l'utilisateur doit être attentif aux échelles qui peuvent différer d'un graphique à l'autre, car ajustés automatiquement aux valeurs affichées. Ainsi, l'aspect des graphiques donne des informations sur la corrélation entre production et déforestation mais ces graphiques peuvent être trompeurs concernant les quantités totales de production ou déforestation pour chaque scénario.

**A noter :** l'utilisateur trouvera des informations supplémentaires :

- sur l'impact carbone des productions agricoles dans l'onglet « Résultats par filières » en sélectionnant comme résultat « Emissions par unité de production (tCO2e/t) » dans la colonne de droite.
- sur la déforestation totale dans l'onglet « Résultats agrégés » en sélectionnant comme résultat « Déforestation (ha) » dans la colonne de droite.

## *2.11.4. Résultats REDD+*

#### <span id="page-34-0"></span>*Principe*

-

Le principe fondateur de la REDD+ est la rémunération des résultats obtenus par la mise en œuvre de stratégies REDD+ (scénario REDD+), par rapport à la situation sans mise en œuvre des stratégies (scénario de référence).

Ainsi, les résultats REDD+ ne s'envisagent qu'en comparaison d'un scénario de référence.

L'onglet « Résultats REDD+ » permet de sélectionner un scénario de référence puis d'afficher les résultats REDD+ des autres scénarios.

L'utilisateur doit donc sélectionner :

- Le scénario REDD+, parmi les scénarios qu'il a définis
- Le résultat à afficher, grâce au menu déroulant correspondant. Les résultats proposés sont limités aux résultats non présentés plus tôt. Sil s'agit :
	- o Des bénéfices REDD+, exprimés en devise. Ils sont calculés comme le produit des émissions évitées par réduction de la déforestation et d'un prix attribué à la tonne de CO2e (modifiable, voir le chapitre suivant). Dans le cas où les émissions dues à la déforestation sont supérieures par rapport au scénario de référence, les bénéfices sont nuls.
	- o Des coûts (si la valeur est négative) ou bénéfices (si la valeur est positive) par rapport au scénario de référence (devise). Ce résultat inclut les bénéfices REDD+.
	- o De la valeur actualisée nette (devise). Ce résultat inclut les bénéfices REDD+, comptabilisés la dernière année de la simulation. ). Il s'agit ici de la VAN du scénario par rapport au scénario de référence, cette VAN est donc différente de la VAN calculée dans l'onglet « Résultats agrégés »<sup>1</sup>.
	- o Taux de rentabilité interne (%).Ce résultat inclut les bénéfices REDD+, comptabilisés la dernière année de la simulation.
	- o Valeur du carbone annulant la VAN (devise). Lorsqu'un scénario présente à la fois des émissions dues à la déforestation et une valeur actualisée nette inférieures à celles du scénario de référence, on peut considérer que la valeur attribuée au carbone non émis n'est pas suffisante pour rentabiliser le scénario REDD+. La valeur

<sup>1</sup> **Dans les résultats agrégés**, il s'agit de la valeur actualisée du scénario considéré. Elle est calculée comme la somme actualisée des bénéfices nets annuels (bénéfices annuels – coûts annuels) du scénario. Cette VAN est positive si le scénario considéré est rentable (au taux d'actualisation fixé) et négative si ce scénario n'est pas rentable. **Dans les résultats REDD+**, il s'agit de la valeur actualisée du scénario considéré en comparaison du scénario de référence. Elle est calculée comme la somme actualisée de la différence annuelle entre les bénéfices nets du scénario considéré et les bénéfices nets du scénario de référence. Cette VAN est donc positive si le scénario considéré est plus rentable que le scénario de référence (au taux d'actualisation fixé) et négative si ce scénario est moins rentable que le scénario de référence.

du carbone à partir de laquelle ce scénario REDD+ est rentabilisé est cette « Valeur du carbone annulant la VAN ».

#### *Exemple*

1

Dans l'exemple suivant, les scénarios ont les caractéristiques suivantes :

- Le scénario sans changement est un scénario REDD+. Il présente une déforestation nulle et donc des émissions dues à la déforestation nulles. Ceci peut être vérifié dans l'onglet « Résultats agrégés ». Sa valeur actualisée nette (sans comparaison avec le scénario de référence) est positive et supérieure à celle du scénario de référence (scénario 2).
- Le scénario 1 est un scénario REDD+. La déforestation dans ce scénario est inférieure à la déforestation du scénario de référence (scénario 2) et sa valeur actualisée nette très inférieure (négative).
- Le scénario 2 est le scénario de référence, avec une déforestation importante et une valeur actualisée positive.
- Le scénario 3 est un scénario REDD+ avec la déforestation la plus élevée et la valeur actualisée nette la plus faible.

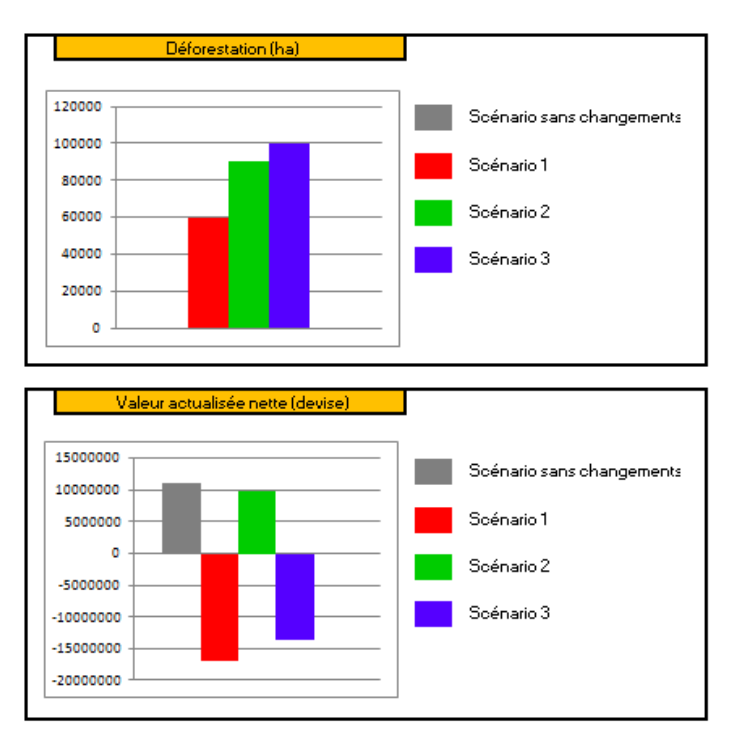

<span id="page-35-0"></span>**Figure 62 : Présentation des 4 scénarios utilisés pour exemple – déforestation et valeur actualisée nette**

Le calcul de la valeur du carbone annulant la VAN<sup>2</sup> n'est réalisé que pour le scénario 2 pour les raisons suivantes :

 Le scénario sans changement est plus rentable que le scénario de référence, quelle que soit la valeur du carbone (dans l'onglet « Résultats agrégés », la valeur du carbone n'est pas considérée). La VAN est donc toujours positive.

 $2$  La VAN dont il est question ici est la VAN du scénario comparé au scénario de référence, elle est différente de la VAN présentée dans le graphique précédent.

- Le scénario 1 présente à la fois une déforestation moins importante que le scénario de référence et une rentabilité moindre. La valeur du carbone peut donc bien compenser la différence de rentabilité entre ce scénario et le scénario de référence.
- Le scénario 2 est le scénario de référence auquel on compare les autres scénarios.
- La déforestation dans le scénario 3 est supérieure à celle du scénario de référence. Il n'y a aucun bénéfice REDD+ dans ce scénario.

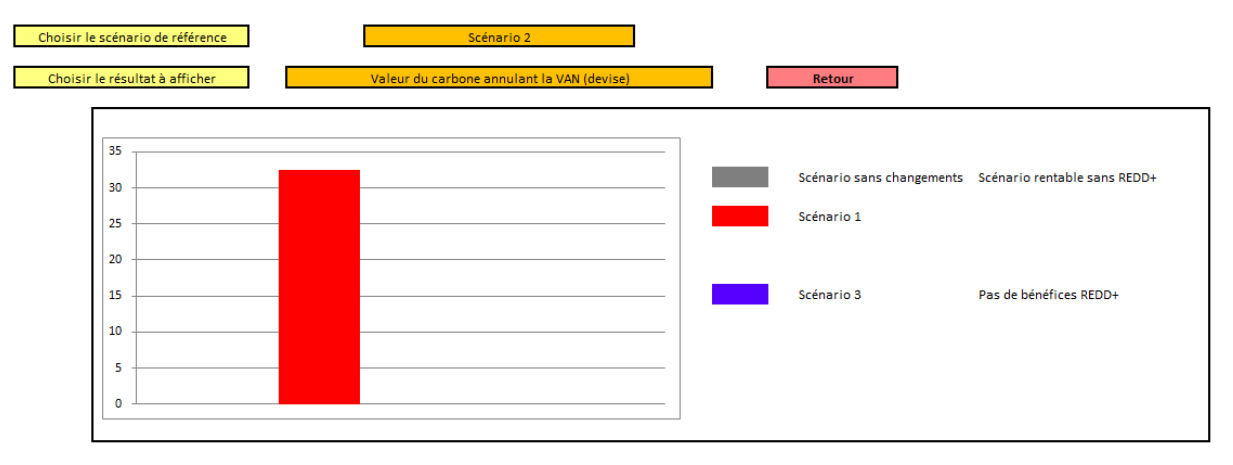

**Figure 63 : Affichage d'un résultat REDD+ - valeur du carbone annulant la VAN**

## <span id="page-36-1"></span>*2.11.5. Manipulation des données*

<span id="page-36-0"></span>Ce dernier onglet permet de modifier des données, donc certaines ont déjà été renseignées par l'utilisateur.

Les données sont renseignées dans les cellules vertes et orange. Les cellules bleues contiennent les valeurs par défaut ou les valeurs précédemment renseignées par l'utilisateur. Ces valeurs sont utilisées en l'absence d'autres valeurs entrées par l'utilisateur.

Les données sont les suivantes :

- Taux d'actualisation. La valeur par défaut est fixée à 12%, sur la base de l'étude des coûts et bénéfices de la REDD+ en Côte d'Ivoire (SalvaTerra, 2013).
- Valeur de la tonne de carbone, utilisée pour le calcul des bénéfices REDD+. La valeur par défaut est fixée arbitrairement à 10€/tCO2e.
- Le prix des produits agricoles, en devise par tonne. Les valeurs par défaut sont fixées sur la base de l'étude des coûts et bénéfices de la REDD+ en Côte d'Ivoire (SalvaTerra, 2013).
- La plus-value sur les produits « sans déforestation ». Fixé par défaut à 0%, ce pourcentage s'appliquera sur les filières, dans les scénarios et à partir de la date précisés par l'utilisateur. Il permet de prendre en compte une préférence des marchés pour des produits plus respectueux de l'environnement. L'application de cette plus –value est limitée aux cultures de rente.
- La baisse annuelle des rendements. Cette baisse peut être due aux changements climatiques et aux changements de conditions microclimatiques (en lien avec la déforestation notamment). Le taux annuel est fixé par défaut à 0%. Il s'applique aux scénarios choisis par l'utilisateur.
- Les coûts de la main d'œuvre. Les valeurs par défaut sont les valeurs précédemment renseignées par l'utilisateur ou les valeurs tirées de l'étude des coûts et bénéfices de la REDD+ en Côte d'Ivoire (SalvaTerra, 2013) si l'utilisateur n'a renseigné aucune donnée (Cf chapitre 2.5).

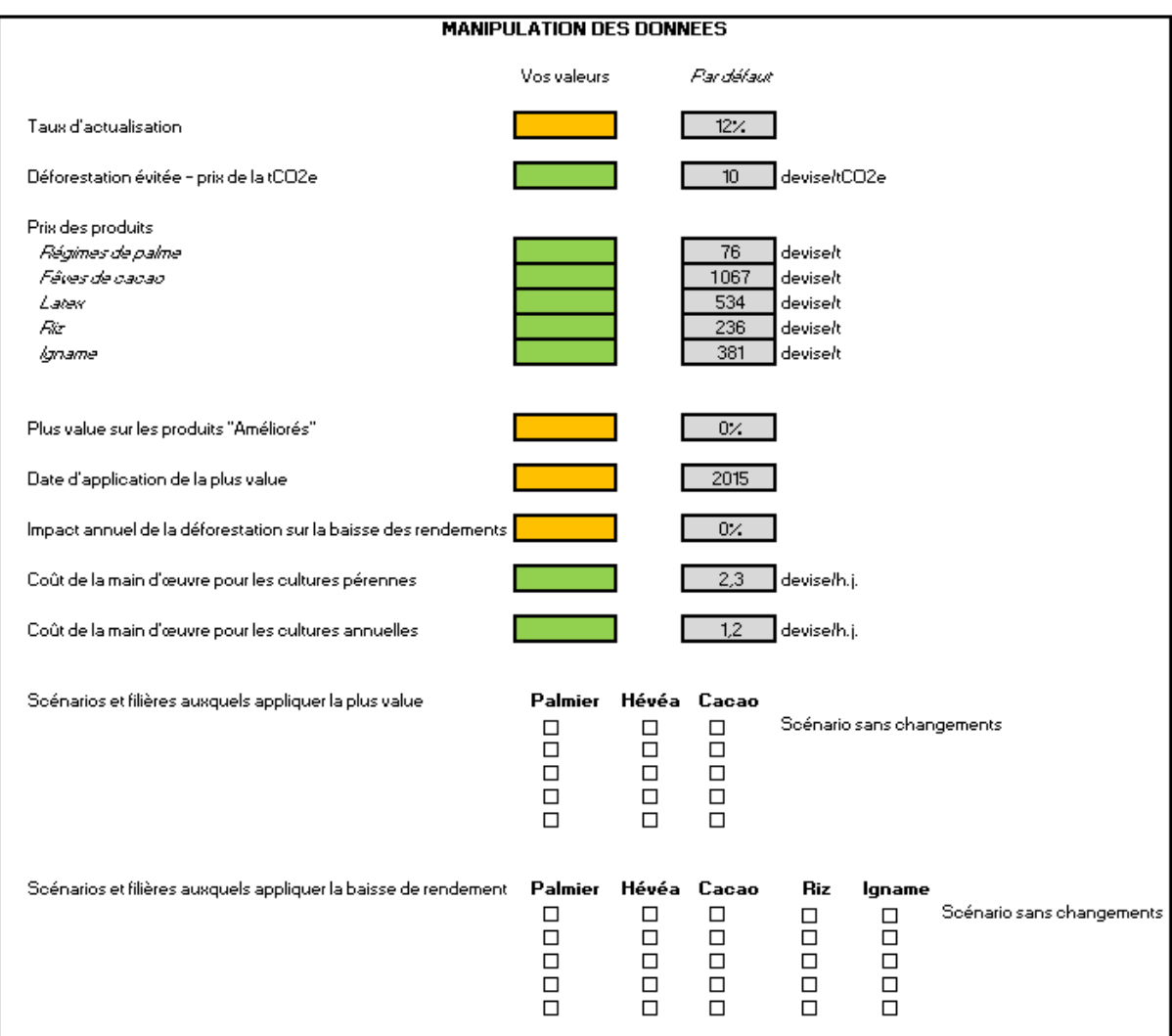

<span id="page-37-0"></span>**Figure 64 : Outil de manipulation des données**

## <span id="page-38-0"></span>**3. Bibliographie**

FAO, 2000. *Global forest resources assessment 2000. Main report.*FAO Forestry paper n° 140.

GIEC, 2006*. Lignes directrices 2006 du GIEC pour les inventaires nationaux de gaz à effet de serre*. IGES, Japon.

Batjes, N.H., 2010. IPCC *default soil classes derived from the Harmonized World Soil Data Base (Ver 1.1).*

SalvaTerra, 2013. *Étude coûts-bénéfices de la REDD+ en Côte d'Ivoire et mobilisation des acteurs des grandes filières agricoles et forestières.* EFI/CNREDD.

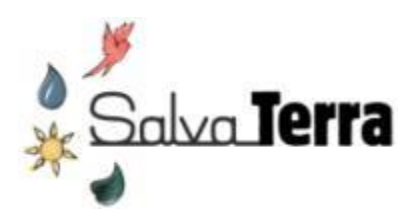

# Novembre 2014

SAS SalvaTerra 6 rue de Panama 75018 Paris I France Tel : +33 (0)6 66 49 95 31 Email : [info@salvaterra.fr](mailto:info@salvaterra.fr) Skype : o.bouyer.salvaterra Web : [www.salvaterra.fr](http://www.salvaterra.fr/)

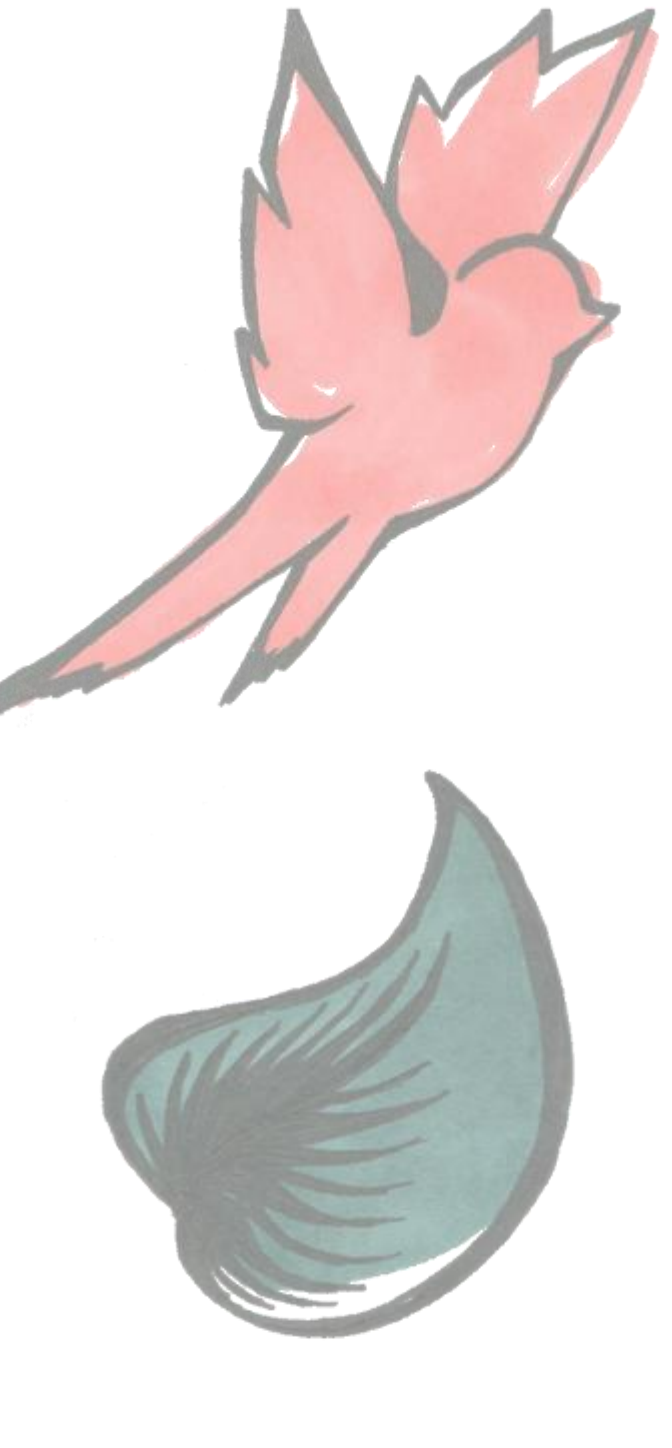

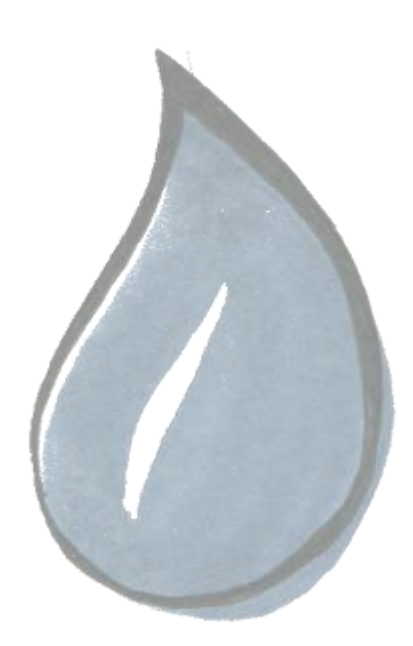

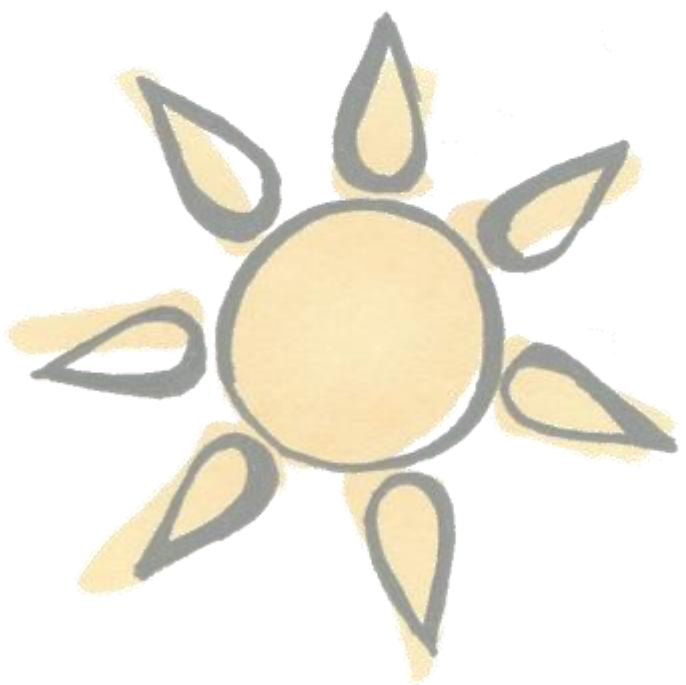